# GUIDE UTILISATEUR CHORUS PORTAIL PRO POUR LE TRAITEMENT DES MEMOIRES DE FRAIS DE JUSTICE

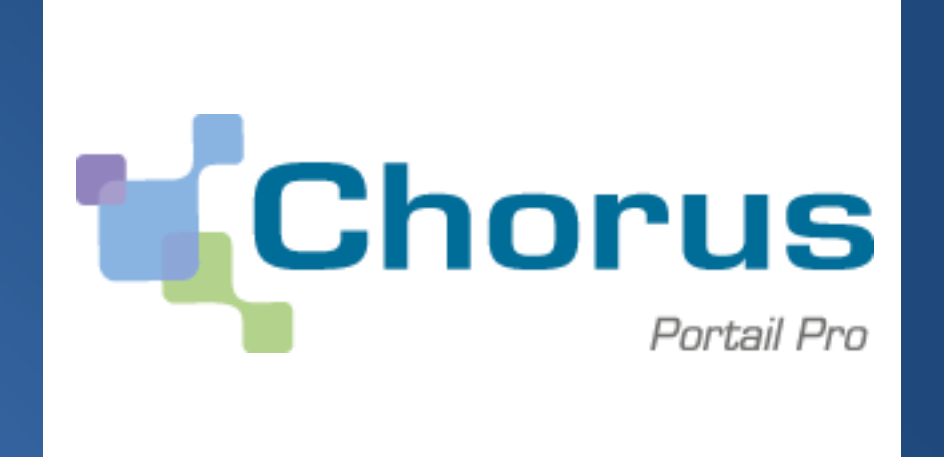

VERSION AU 31-12-2015

# **SOMMAIRE**

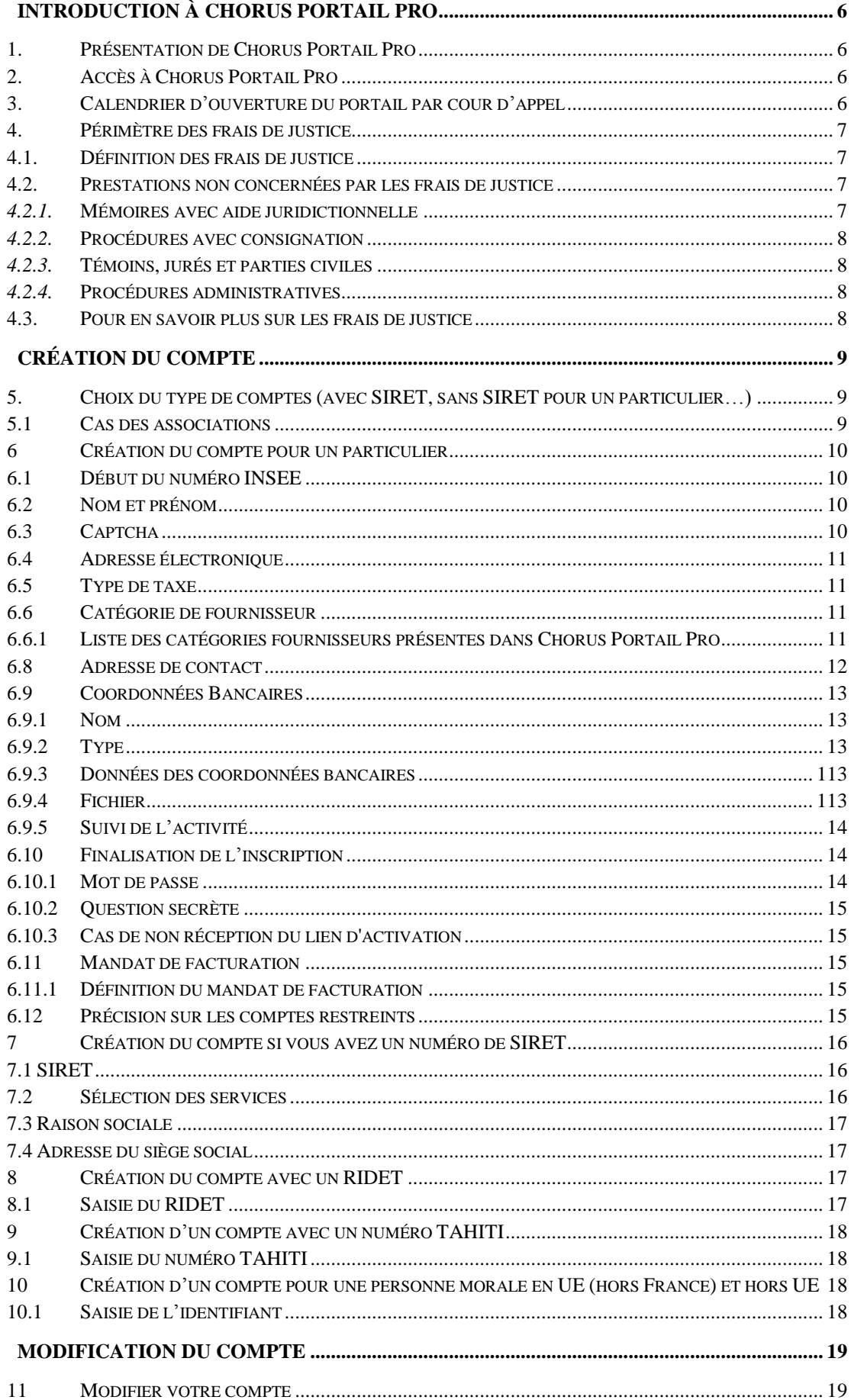

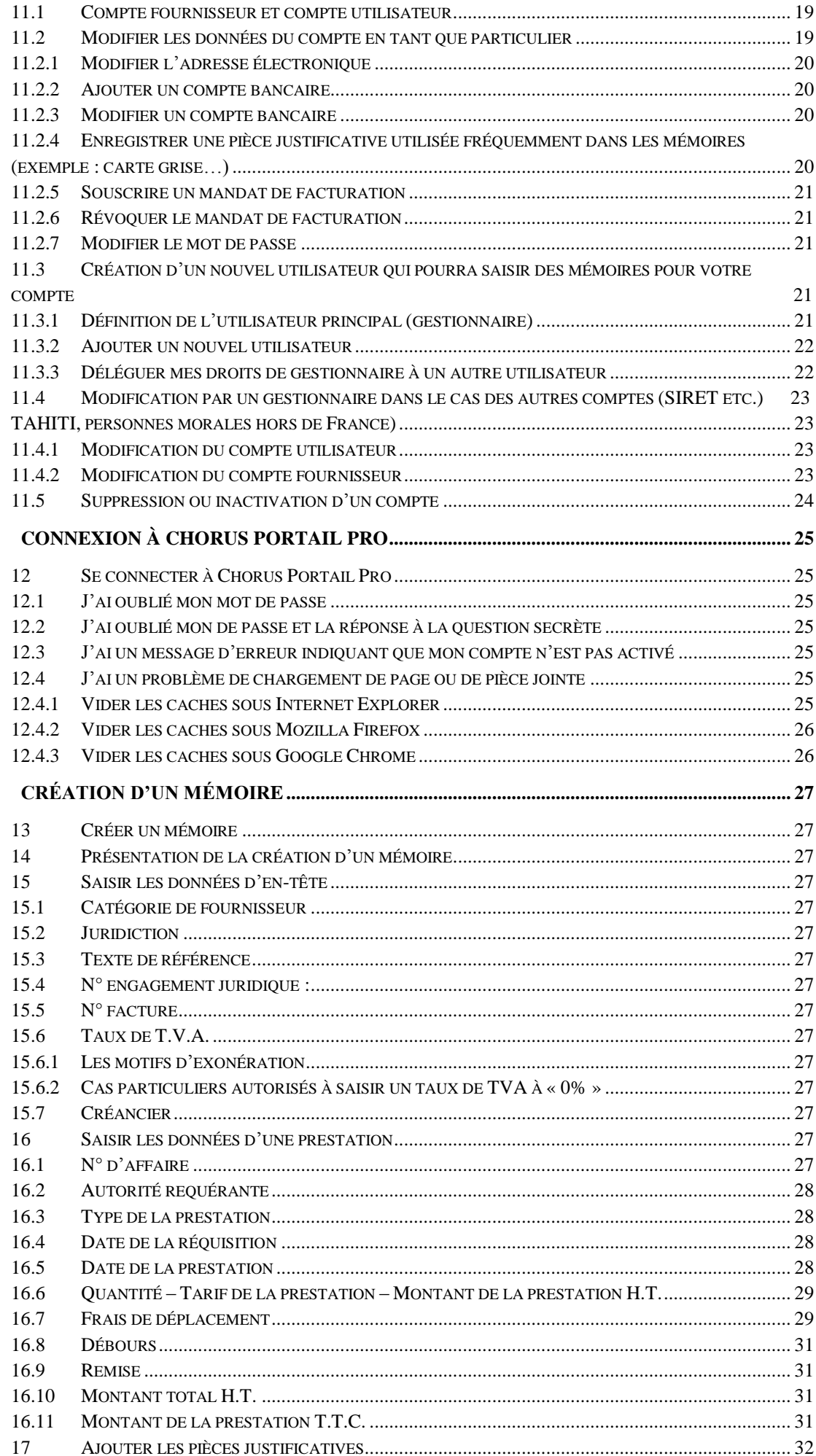

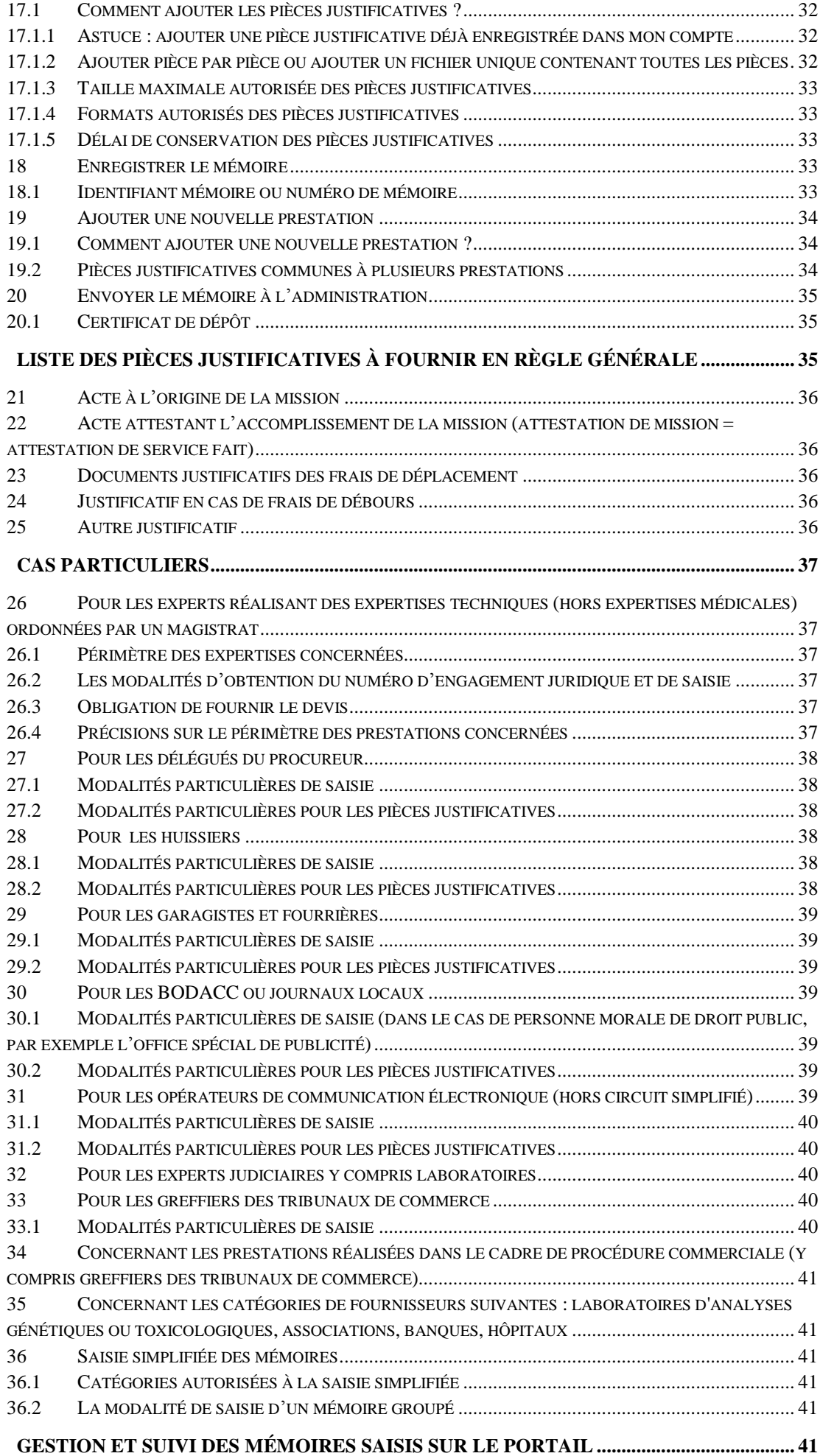

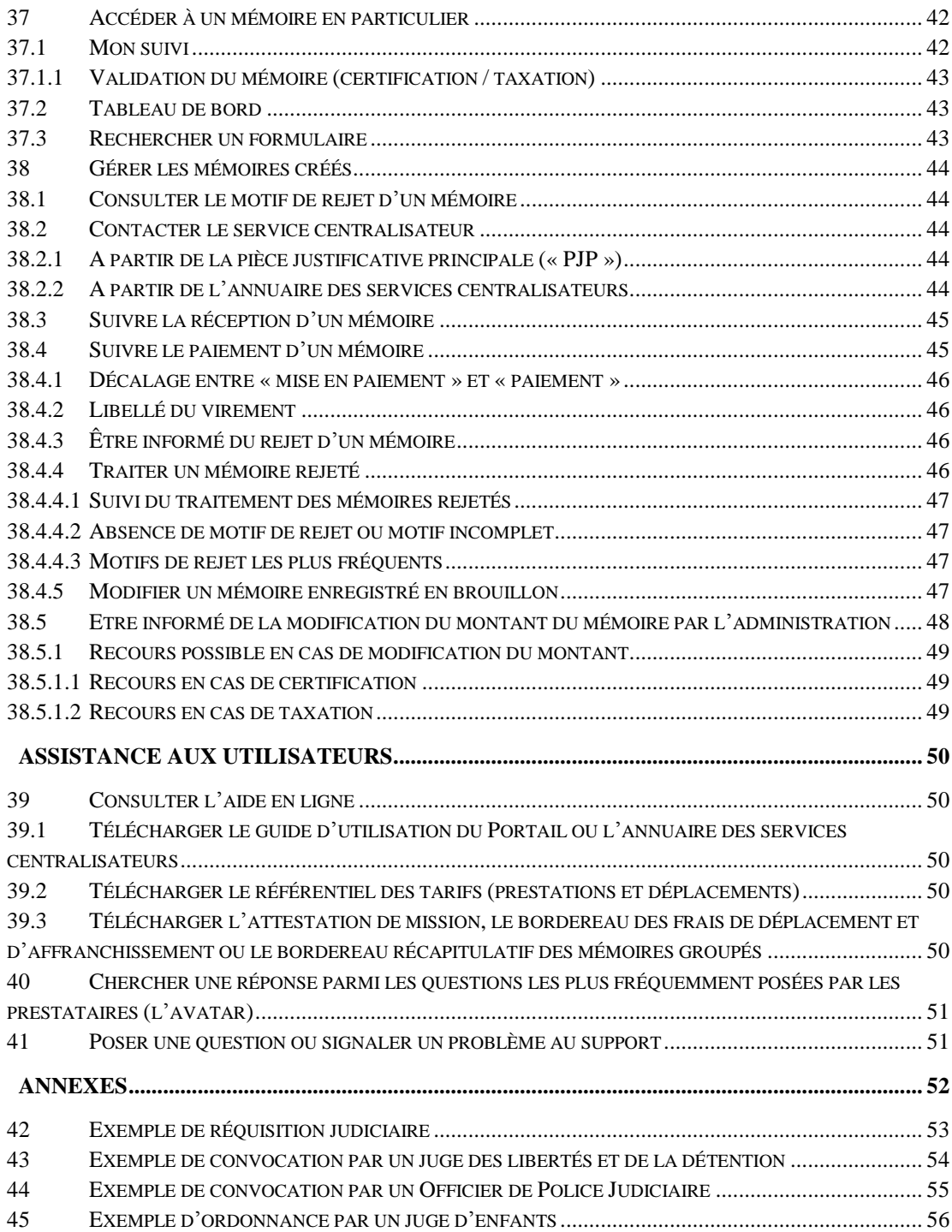

# <span id="page-5-0"></span>**Introduction à Chorus Portail Pro**

# <span id="page-5-1"></span>**1. Présentation de Chorus Portail Pro**

Chorus Portail Pro est un site dédié aux collaborateurs du service public de la justice qui permet de transmettre à l'administration les mémoires de frais de justice, sous forme électronique.

Le portail est totalement gratuit et accessible par internet 24h/24, 7j/7, depuis tout ordinateur, tablette ou Smartphone.

Il permet de :

- saisir directement en ligne ses mémoires et y ajouter des pièces justificatives
- consulter et télécharger ses mémoires
- suivre en temps réel le statut d'avancement du traitement des mémoires

#### <span id="page-5-2"></span>**2. Accès à Chorus Portail Pro**

Le portail est accessible à l'adresse suivante :

[https://Chorus-portail-pro.finances.gouv.fr](https://chorus-portail-pro.finances.gouv.fr/)

Le portail est également accessible en saisissant « Chorus Portail Pro » dans votre moteur recherche (Google, Bing, Yahoo…). Il faut alors sélectionner le site intitulé « Chorus Portail Pro ».

Il faut faire attention à ne pas sélectionner le site intitulé « Chorus factures » utilisé par les fournisseurs des autres ministères de l'Etat.

https://chorus-factures.budget.gouv.fr

#### <span id="page-5-3"></span>**3. Calendrier d'ouverture du portail par cour d'appel**

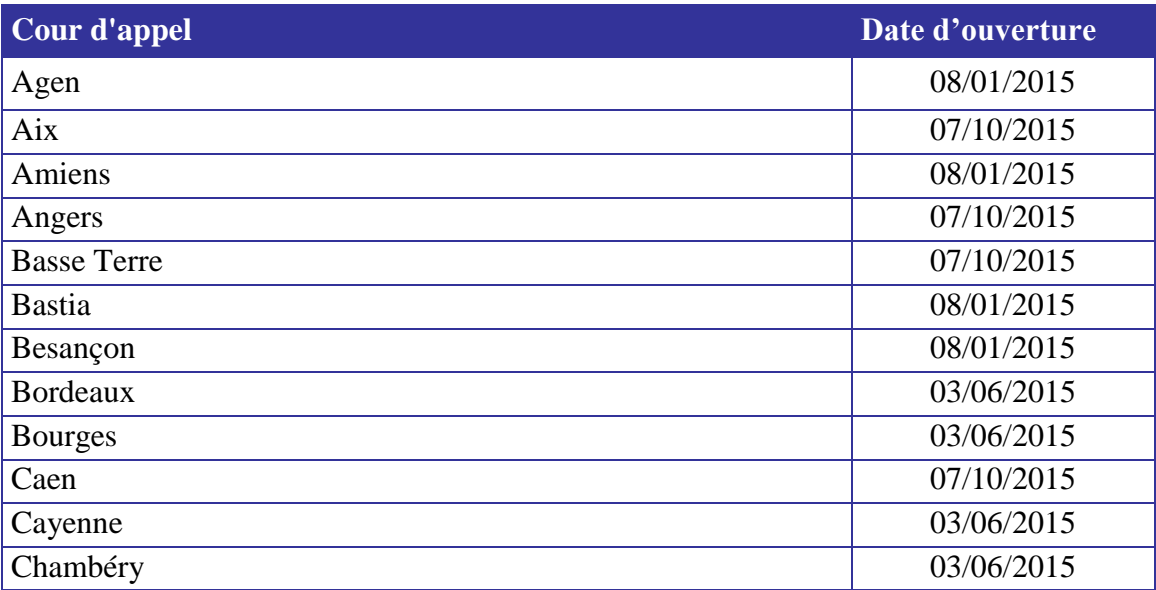

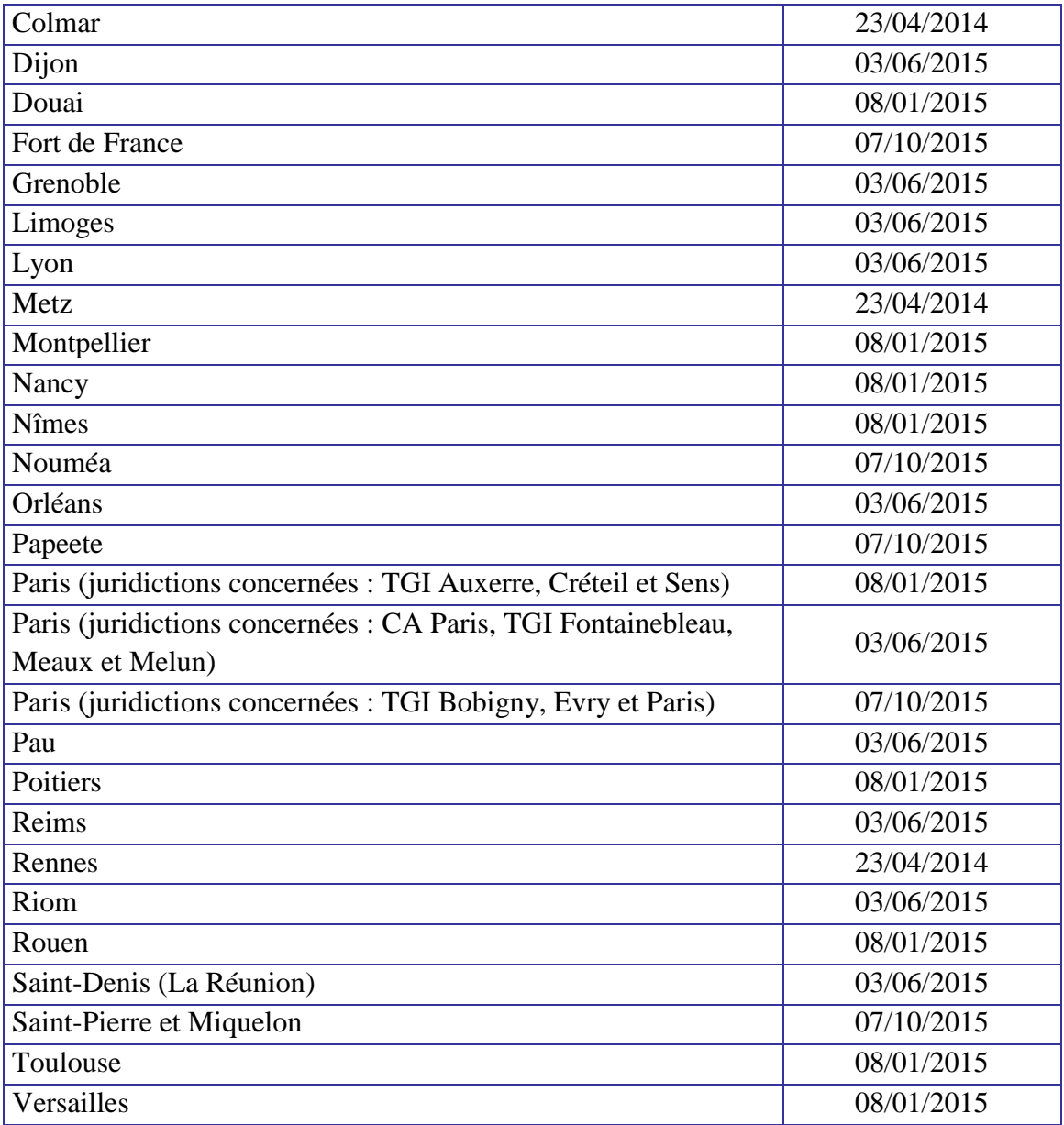

# <span id="page-6-0"></span>**4. Périmètre des frais de justice**

# <span id="page-6-1"></span>**4.1. Définition des frais de justice**

Selon le Code de procédure pénale, ces frais désignent les dépenses de procédure, à la charge définitive ou provisoire de l'Etat, qui résultent d'une décision de l'autorité judiciaire ou de celle d'une personne agissant sous sa direction ou son contrôle. Lors d'une procédure pénale, ces frais englobent les frais de justice correctionnelle, criminelle et de police ainsi que tous les frais qui leur sont assimilés. Ils peuvent, par exemple, prendre la forme d'honoraires d'expert ou de traducteur.

# <span id="page-6-2"></span>**4.2. Prestations non concernées par les frais de justice**

# *4.2.1.* **Mémoires avec aide juridictionnelle**

<span id="page-6-3"></span>Les prestations réalisées dans le cadre d'affaires dans lesquelles une ou plusieurs parties sont bénéficiaires de l'aide juridictionnelle ne doivent pas être saisies sur Chorus Portail Pro.

# *4.2.2.* **Procédures avec consignation**

<span id="page-7-0"></span>Les expertises pour lesquelles une consignation a été versée ne doivent pas être saisies sur Chorus Portail Pro.

# *4.2.3.* **Témoins, jurés et parties civiles**

<span id="page-7-1"></span>Les témoins, jurés et parties civiles ne sont pas concernés par le nouveau circuit de traitement des frais de justice. Cependant, les experts qui témoignent lors **de procès** sont invités à saisir leurs mémoires sur Chorus Portail Pro afin de se faire indemniser.

# *4.2.4.* **Procédures administratives**

<span id="page-7-2"></span>Les mémoires envoyés dans le cadre de procédures administratives sur réquisition de la préfecture de police ne relèvent pas des frais de justice et ne doivent donc pas être saisis sur Chorus Portail Pro.

# <span id="page-7-3"></span>**4.3. Pour en savoir plus sur les frais de justice**

- Article R.92 et suivants du Code de procédure pénale
- Décret n°2013-770 du 26 août 2013 relatif aux frais de justice
- Décret n°2014-461 du 7 mai 2014 relatif aux frais de justice et à l'expérimentation de la dématérialisation des mémoires des frais (cliquez [ici](http://www.legifrance.gouv.fr/affichTexte.do;jsessionid=?cidTexte=JORFTEXT000028909899&dateTexte=&oldAction=dernierJO&categorieLien=id) pour visualiser le décret)

# <span id="page-8-0"></span>**Création du compte**

<span id="page-8-1"></span>**5. Choix du type de comptes (avec SIRET, sans SIRET pour un particulier…)**

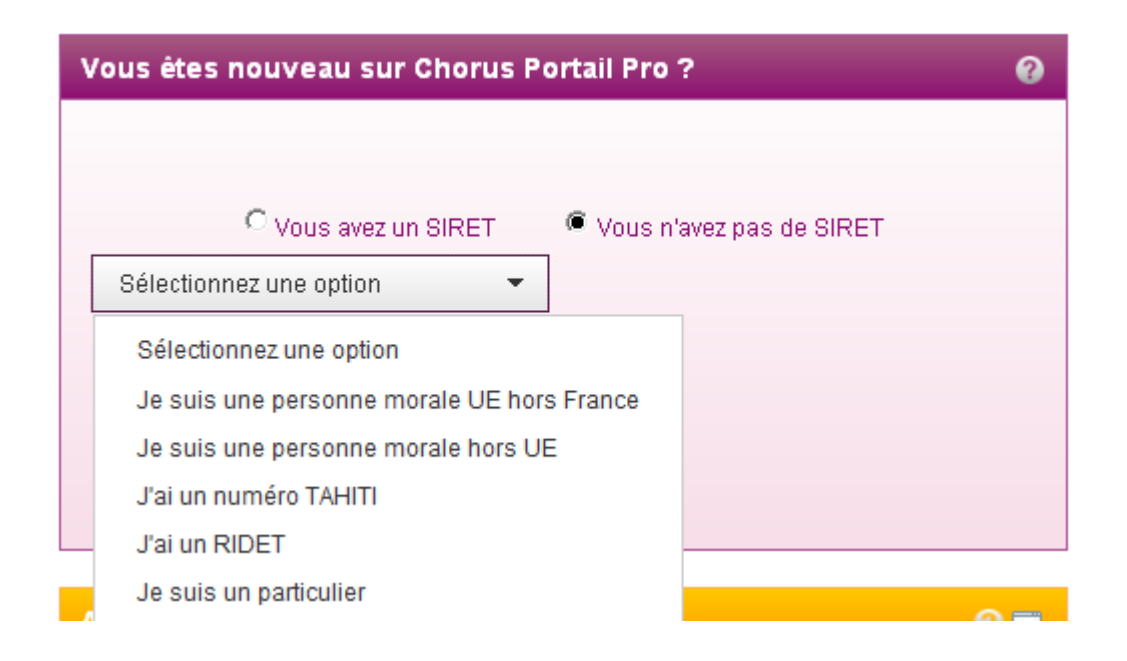

Plusieurs cas sont proposés :

**Vous avez un numéro de SIRET**. Le numéro SIRET est un identifiant d'établissement. Cet identifiant numérique de 14 chiffres est composé de deux parties : la première est le numéro SIREN de l'unité légale à laquelle appartient l'unité SIRET ; la seconde est un numéro à quatre chiffres attribué à l'établissement. Le numéro de SIRET doit être **actif**.

# **Vous n'avez pas numéro de SIRET** :

- Vous êtes un particulier. Vous vous identifierez avec le début de votre numéro INSEE (voir 6.1, page 10).
- Vous êtes une entreprise située hors de France :
	- Entreprise en Union Européenne (identification à partir du code pays et du nom de l'entreprise)
	- Entreprise hors Union Européenne (identification à partir du code pays et du nom de l'entreprise)
	- Entreprise ou établissement avec un numéro RIDET (Nouvelle-Calédonie)
	- Entreprise ou établissement avec un numéro TAHITI (Polynésie Française)

# <span id="page-8-2"></span>**5.1 Cas des associations**

Les associations doivent s'inscrire sur le portail avec un numéro de SIRET. La demande d'attribution de numéros SIREN et SIRET peut être réalisée auprès de l'INSEE (cf. site internet mesdroits.service-public.fr).

#### <span id="page-9-0"></span>**6 Création du compte pour un particulier**

- Cliquez sur « Vous n'avez pas de SIRET »
- Sélectionnez « Je suis un particulier »
- Cliquez sur « Créer votre compte ». L'écran « identifiant fournisseur » s'affiche

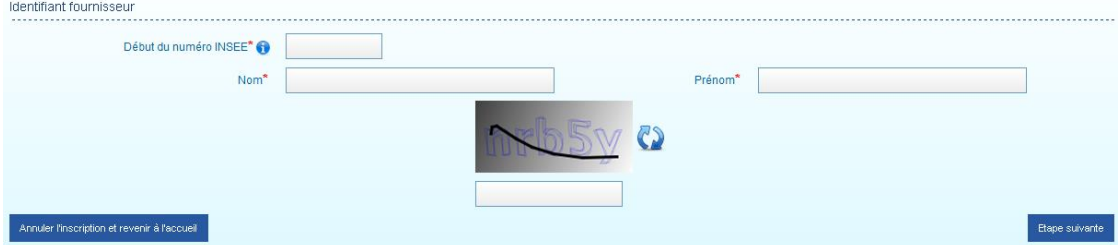

#### <span id="page-9-1"></span>**6.1 Début du numéro INSEE**

Saisissez les 10 premiers caractères de votre numéro INSEE. Ces 10 premiers caractères sont constitués de la façon suivante :

- rang 1 : sexe (1 pour les hommes et 2 pour les femmes)
- rangs 2 et 3 : les deux derniers chiffres de l'année de naissance
- rangs 4 et 5 : les deux chiffres du mois de naissance (de 01 à 12)
- rangs 6 à 10 : le code officiel géographique de l'INSEE du lieu de naissance ; ce code est disponible sur [: http://www.insee.fr/fr/methodes/nomenclatures/cog/](http://www.insee.fr/fr/methodes/nomenclatures/cog/)
	- Personnes nées en métropole : les deux chiffres du département suivis des trois chiffres du code de la commune
	- Personnes nées dans les DOM : les trois chiffres du département suivi des 2 chiffres de la commune
	- Personnes nées à l'étranger : le code 99 suivi des trois chiffres désignant le pays

#### <span id="page-9-2"></span>**6.2 Nom et prénom**

Renseignez votre nom et prénom. La saisie sur CHORUS PORTAIL PRO doit correspondre aux informations présentes sur votre RIB ainsi que sur le document qui vous désigne (réquisition etc.). En cas de problèmes sur le RIB, vous pouvez demander une modification de votre RIB auprès de votre banque.

# <span id="page-9-3"></span>**6.3 Captcha**

- Recopiez les 5 caractères que vous voyez dans l'image (appelée Captcha). Il s'agit d'un test permettant au Portail de différencier la connexion par un être humain d'une connexion par un programme informatique malveillant
- Cliquez sur « Etape suivante ». L'écran « Inscription utilisateur » s'affiche

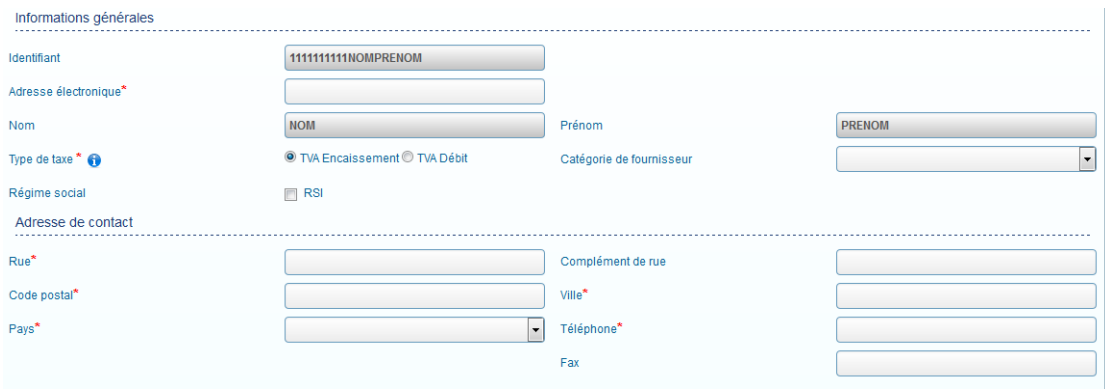

#### <span id="page-10-0"></span>**6.4 Adresse électronique**

Renseignez votre adresse électronique. Veillez bien à saisir une adresse électronique **valide** car dans le cas contraire vous serez dans l'impossibilité de valider votre compte et donc de saisir vos mémoires.

#### <span id="page-10-1"></span>**6.5 Type de taxe**

Le choix « TVA Encaissement » est sélectionné par défaut.

Sélectionnez « TVA Débit » uniquement dans le cas où vous avez effectué une démarche auprès des services fiscaux pour être dans l'option de TVA sur les débits.

Si vous êtes **exonéré de TVA**, laissez le choix par défaut « TVA Encaissement » ; vous préciserez lors de la création de vos mémoires que vous êtes exonéré de TVA.

Pour plus d'information, nous vous invitons à vous rapprocher des services fiscaux.

#### <span id="page-10-2"></span>**6.6 Catégorie de fournisseur**

Choisissez votre profession dans le menu déroulant. Même si ce choix est facultatif, il est conseillé de le faire dès la création du compte ; cette information étant demandée à chaque mémoire.

#### <span id="page-10-3"></span>**6.6.1 Liste des catégories fournisseurs présentes dans Chorus Portail Pro**

- Administrateurs ad'hoc
- Assesseurs du tribunal des pensions militaires
- Associations habilitées aux articles R121-3 et R121-4 du CPP
- Avocats
- BODACC (Frais de publication "redressement personnel" insertion)
- Commissaire aux comptes
- Commissaire-priseur
- Contrôleur judiciaire
- Délégués du procureur
- Tiers bénéficiaire d'une indemnisation, autres actes
- Enquêteur de personnalité
- **•** Enquêteur social
- Experts médicaux (médecins généralistes et spécialistes, radiologues, psychologues, psychiatres…)
- Experts techniques (expertises non médicales telles que : aéronautique, automobile, mécanique, balistique, comptable, financière, incendie, explosif, construction, informatique, navale et travaux techniques).
- Garagistes / Fourrières
- Gardien de scellés (hors véhicules)
- Greffiers des TC
- Huissiers de justice
- Institut médico-légal
- Journal local (publicité et publications)
- Laboratoires d'analyses toxicologiques, génétiques et autres
- Mandataires
- Médiateurs
- Opérateur de communication, de téléphonie, de location de matériel d'écoute, d'accès au réseau internet
- Pompes funèbres
- Autres prestataires de services (banques, prestataires de destruction de scellés…)
- Experts psychologues
- Société de location de matériels
- Traducteurs et interprètes
- Transporteur aérien, routier et ferroviaire

#### **6.7 Régime social**

Lors de la création de votre compte, cochez l'option « RSI » si vous êtes affiliés au régime social des indépendants**.**

#### <span id="page-11-0"></span>**6.8 Adresse de contact**

Renseignez votre adresse de contact en tant que particulier. Indiquez également un numéro de téléphone où vous serez joignable en cas de questions du service centralisateur.

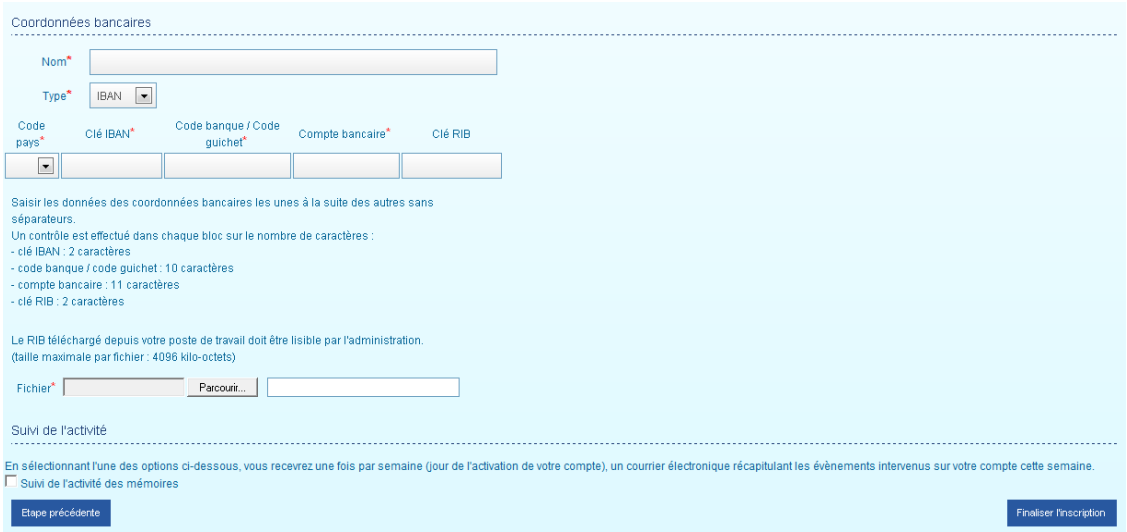

# <span id="page-12-0"></span>**6.9 Coordonnées Bancaires**

Le Portail vous demande d'indiquer au moins un compte bancaire sur lequel vous souhaitez être payé afin de créer votre compte. Par la suite, vous pourrez enregistrer d'autres comptes bancaires (voir chapitre "modifier mon compte").

Lors de la création de vos mémoires, vous préciserez ainsi parmi les comptes bancaires enregistrés celui sur lequel vous souhaitez être payé. Vous n'aurez alors pas besoin de joindre votre RIB et de saisir vos coordonnées bancaires de nouveau.

# **6.9.1 Nom**

<span id="page-12-1"></span>Indiquez un nom pour votre compte bancaire. Ce nom vous est utile lors de la création d'un mémoire pour identifier rapidement le compte sur lequel vous souhaitez être payé.

# **6.9.2 Type**

<span id="page-12-2"></span>Par défaut, le type « IBAN » est sélectionné car il s'agit de la nouvelle norme européenne.

<span id="page-12-3"></span>Choisissez le type « RIB » uniquement si vous n'avez d'IBAN.

# **6.9.3 Données des coordonnées bancaires**

Renseignez votre IBAN en respectant les indications présentes à l'écran.

Exemple : si votre IBAN est FR7601234567890987654321059

- Sélectionnez comme code pays « FR »
- Renseignez dans « Clé IBAN » : 76 (2 caractères)
- Renseignez dans « Code banque / Code guichet » : 0123456789 (10 caractères)
- Renseignez dans « Compte bancaire » : 09876543210 (11 caractères)
- <span id="page-12-4"></span>Renseignez dans « Clé RIB » : 59 (2 caractères)

# **6.9.4 Fichier**

Vous devez scanner au préalable votre relevé d'identité bancaire ou bien le télécharger

sur le site internet de votre banque.

Cliquez sur « Parcourir » puis sélectionnez le fichier électronique présent sur votre ordinateur contenant votre relevé d'identité bancaire.

# **6.9.5 Suivi de l'activité**

<span id="page-13-0"></span>Cochez la case si vous souhaitez recevoir un courriel hebdomadaire vous informant de l'avancement du traitement de vos mémoires. Vous pouvez décocher cette case à tout moment au sein des données de votre compte. Exemple de suivi d'activité :

*Madame, Monsieur, Vous trouverez ci-dessous un récapitulatif des évènements intervenus sur votre compte Chorus Portail Pro :*

*Vous êtes gestionnaire, il s'agit de la vue d'ensemble de votre fournisseur.*

*1 mémoire a été reçu*

*1 mémoire a été mise en paiement*

*2 mémoires ont été refusés*

*Pour plus de détails, connectez-vous sur [www.chorus-portail-pro.gouv.fr](http://www.chorus-portail-pro.gouv.fr/)*

# <span id="page-13-1"></span>**6.10 Finalisation de l'inscription**

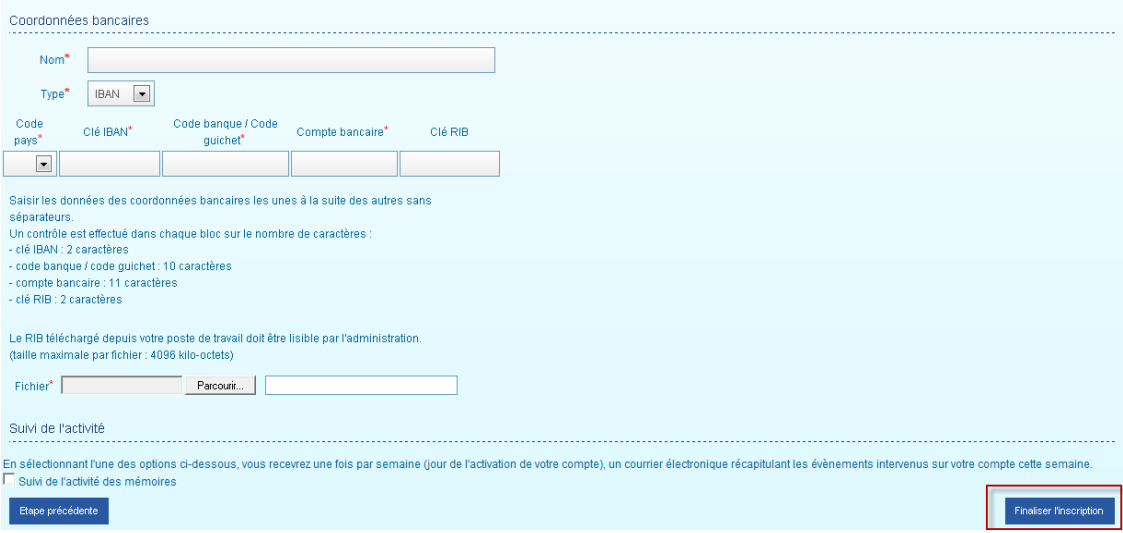

Cliquez sur « Finaliser l'inscription » : un courriel d'activation de votre compte est alors envoyé à l'adresse électronique saisie précédemment. Il doit vous parvenir dans un délai d'une dizaine de minutes et viendra à expiration après 30 jours. Ce courriel est envoyé par **« admin@finances.gouv.fr ».** 

Cliquez sur le lien présent sur ce même courriel. L'écran « Activation du compte » s'affiche.

#### **6.10.1 Mot de passe**

<span id="page-13-2"></span>Renseignez deux fois le mot de passe de votre compte. Ce mot de passe doit être au minimum sécurisé. Par conséquent, il doit contenir au moins 10 caractères et au moins 3 des 4 types de caractères suivant : majuscule, minuscule, chiffre, caractère spécial.

# **6.10.2 Question secrète**

<span id="page-14-0"></span>Sélectionnez votre question secrète et saisissez la réponse à cette question. Veillez à bien conserver ces informations. Elles seront demandées si vous oubliez votre mot de passe.

Cliquez ensuite sur le bout « Valider ». L'écran d'accueil du Portail s'affiche.

# **6.10.3 Cas de non réception du lien d'activation**

<span id="page-14-1"></span>Si vous ne recevez pas le courriel d'activation :

1) Vérifiez que le courriel n'est pas dans la boite "courriers indésirables" ou "spams » de votre messagerie

2) Si ça n'est pas le cas, envoyez un courriel au support comme indiqué dans le chapitre "Poser une question support", en précisant votre adresse électronique exacte et le motif

# <span id="page-14-2"></span>**6.11 Mandat de facturation**

Lorsque que vous validez la saisie du mot de passe, de la question secrète et sa réponse, le Portail vous propose de souscrire à un mandat de facturation. Vous pouvez alors accepter ou bien refuser de souscrire à ce mandat de facturation.

La création du compte est alors terminée, vous pouvez alors commencer à saisir des mémoires.

# <span id="page-14-3"></span>**6.11.1 Définition du mandat de facturation**

Le mandat est un contrat par lequel une personne, le mandant, donne à une autre personne, le mandataire, le pouvoir de faire un ou des actes juridiques en son nom et pour son compte.

Dans le cadre du portail Chorus Portail Pro, vous autorisez à l'Etat de générer des **originaux de factures fiscales de façon dématérialisée en votre lieu et place via le portail**. Vous n'êtes donc plus tenu de conserver par devers vous une facture comme l'impose la réglementation. Le portail Chorus pro conserve et restitue vos factures pendant dix ans.

Pour simplifier la procédure, il vous est proposé de signer en ligne ce contrat de mandat.

Il est possible de souscrire à un mandat de facturation à tout moment. Ce contrat est gratuit.

 $\Omega$ 

# <span id="page-14-4"></span>**6.12 Précision sur les comptes restreints**

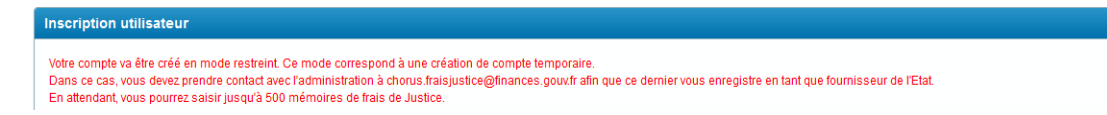

Le compte pour un particulier est créé en mode restreint. Cela signifie que vous n'êtes pas encore enregistré dans la base des prestataires du ministère de la Justice (cet

enregistrement relève d'une procédure interne du ministère). En attendant cet enregistrement, vous pouvez saisir jusqu'à 500 mémoires. Une fois votre compte enregistré, cette limite est automatiquement levée.

Si vous avez atteint la limite des 500 mémoires, nous vous invitons à envoyer un courriel au support comme indiqué dans le chapitre "Poser une question au support".

#### <span id="page-15-0"></span>**7 Création du compte si vous avez un numéro de SIRET**

Vous trouverez dans le chapitre ci-dessous uniquement les différences de la création d'un compte avec SIRET par rapport à la création d'un compte d'un particulier.

La création du compte avec SIRET se fait en 3 étapes :

- Saisie du SIRET
- Sélection des services
- Renseignement des informations de l'entreprise
- Inscription d'au moins un utilisateur qui saisira des mémoires pour l'entreprise

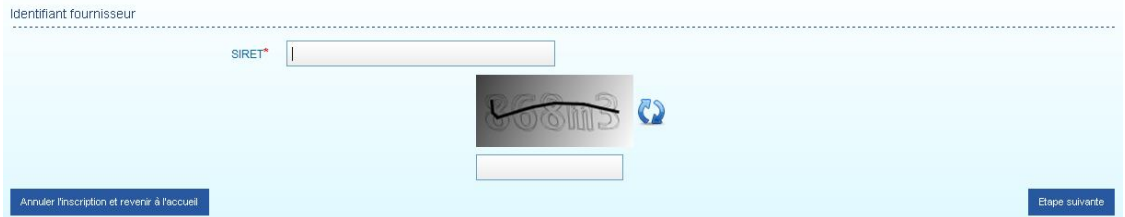

#### <span id="page-15-1"></span>**7. 1 SIRET**

Renseigner votre numéro de SIRET (numéro à 14 chiffres). Ce numéro est contrôlé par rapport à la base de l'INSEE. Le numéro de SIRET doit être **actif**.

#### <span id="page-15-2"></span>**7.2 Sélection des services**

Cochez l'option « service mémoire frais de justice ».

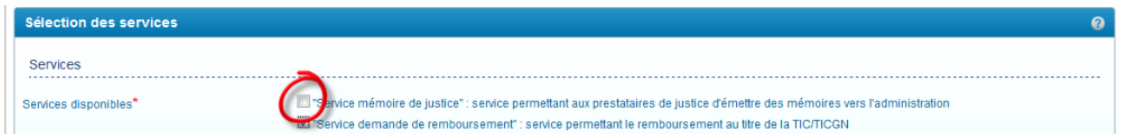

#### L'écran suivant s'affiche.

<span id="page-15-3"></span>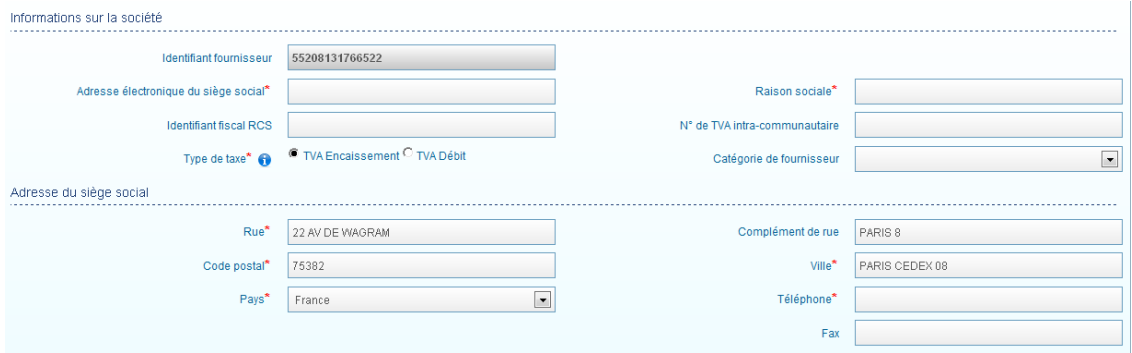

# **7.3 Raison sociale**

Indiquez le nom de l'entreprise ou votre nom prénom (le cas échéant pour une entreprise individuelle). Il s'agit du nom qui figurera sur la réquisition et sur vos coordonnées bancaires.

Exemple : SARL DEPANAUTO, ALFRED DURAND…

# <span id="page-16-0"></span>**7.4 Adresse du siège social**

L'adresse du siège social est déjà renseignée à partir de la base de données de l'INSEE. Renseignez un numéro de téléphone où vous serez joignable en cas de questions du service centralisateur.

Après avoir renseigné les informations de l'entreprise, cliquez sur « Etape suivante ». L'écran « inscription utilisateur » s'affiche. Inscrivez-vous comme individu saisissant des mémoires pour le compte de l'entreprise en renseignant votre adresse électronique, votre nom, votre prénom et votre téléphone.

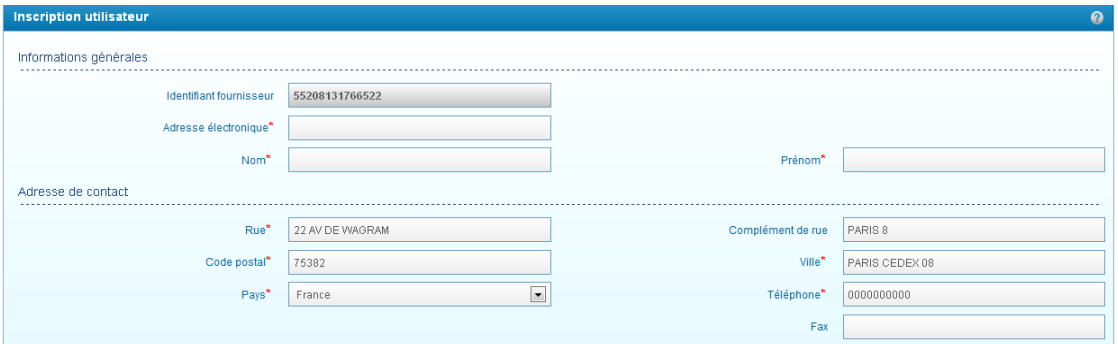

# <span id="page-16-1"></span>**8 Création du compte avec un RIDET**

La création d'un compte avec RIDET est similaire à la création d'un compte avec un SIRET (voir le chapitre précédent).

La création du compte avec RIDET se fait en 4 étapes :

- Saisie du RIDET
- Sélection des services
- Renseignement des informations de l'entreprise (y compris coche RSI et adresse postale de l'entreprise)
- Inscription d'au moins un utilisateur qui saisira des mémoires pour l'entreprise

# <span id="page-16-2"></span>**8.1 Saisie du RIDET**

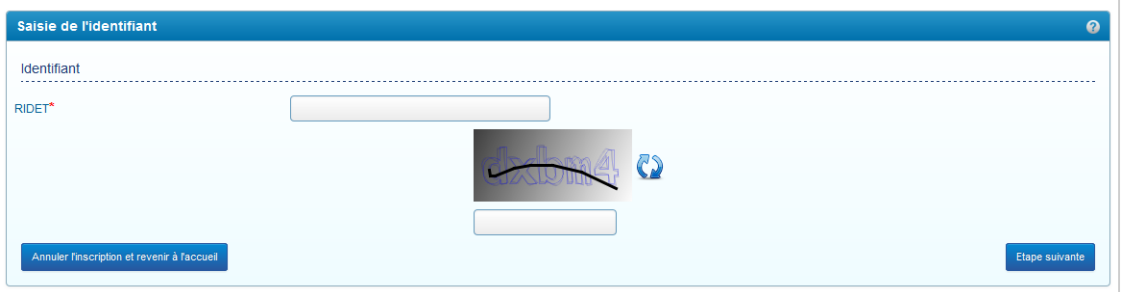

Renseignez votre RIDET. Ce numéro se compose de 9 ou 10 caractères numériques : les 6 ou 7 caractères du numéro RID de l'entreprise et les 3 caractères du code de l'établissement.

# <span id="page-17-0"></span>**9 Création d'un compte avec un numéro TAHITI**

La création d'un compte avec TAHITI est similaire à la création d'un compte en SIRET.

La création du compte avec TAHITI se fait en 4 étapes :

- Saisie du TAHITI
- Sélection des services
- Renseignement des informations de l'entreprise (y compris coche RSI et adresse postale de l'entreprise)
- Inscription d'au moins un utilisateur qui saisira des mémoires pour l'entreprise

# <span id="page-17-1"></span>**9.1 Saisie du numéro TAHITI**

Renseignez votre numéro TAHITI. Ce numéro se compose de 9 caractères (lettres et chiffres) : les 6 caractères du code de l'entreprise et les 3 caractères du code de l'établissement.

# <span id="page-17-2"></span>**10 Création d'un compte pour une personne morale en UE (hors France) et hors UE**

La création est similaire à la création d'un compte en SIRET. La création du compte se fait en 3 étapes :

- Saisie de l'identifiant
- Renseignement des informations de l'entreprise (y compris adresse postale de l'entreprise)
- Inscription d'au moins un utilisateur qui saisira des mémoires pour l'entreprise

# <span id="page-17-3"></span>**10.1 Saisie de l'identifiant**

Renseignez votre raison sociale (nom de l'entreprise qui figurera sur la réquisition et sur vos coordonnées bancaires) et sélectionnez le pays dans le menu déroulant.

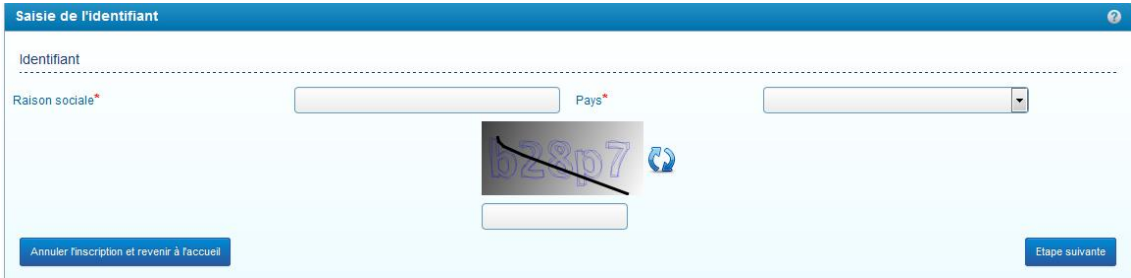

# <span id="page-18-0"></span>**Modification du compte**

#### <span id="page-18-1"></span>**11 Modifier votre compte**

Une fois votre compte créé et activé, il vous est toutefois possible de modifier certaines données de votre compte.

Deux types de modification sont possibles :

- Modification des données du compte
- Création d'un nouvel utilisateur qui pourra saisir des mémoires pour votre compte

Vous pouvez **tout modifier sauf les données d'identification** du compte (numéro INSEE, nom et prénom pour un particulier, numéro de SIRET, RIDET, TAHITI…). Pour confirmer chaque modification, pensez bien à cliquer sur le bouton « Enregistrer ». Les principales modifications sont décrites ci-dessous.

#### <span id="page-18-2"></span>**11.1 Compte fournisseur et compte utilisateur**

Des différences sont à noter entre les comptes de particuliers et les autres comptes :

- Les particuliers ont accès au seul écran de gestion de leur compte
- Les utilisateurs des autres comptes (SIRET, RIDET, TAHITI, personnes morales hors de France) ont accès à deux écrans :
	- Un écran de gestion du compte fournisseur (accessible uniquement au gestionnaire principal)
	- Un écran gestion de leur compte utilisateur

# <span id="page-18-3"></span>**11.2 Modifier les données du compte en tant que particulier**

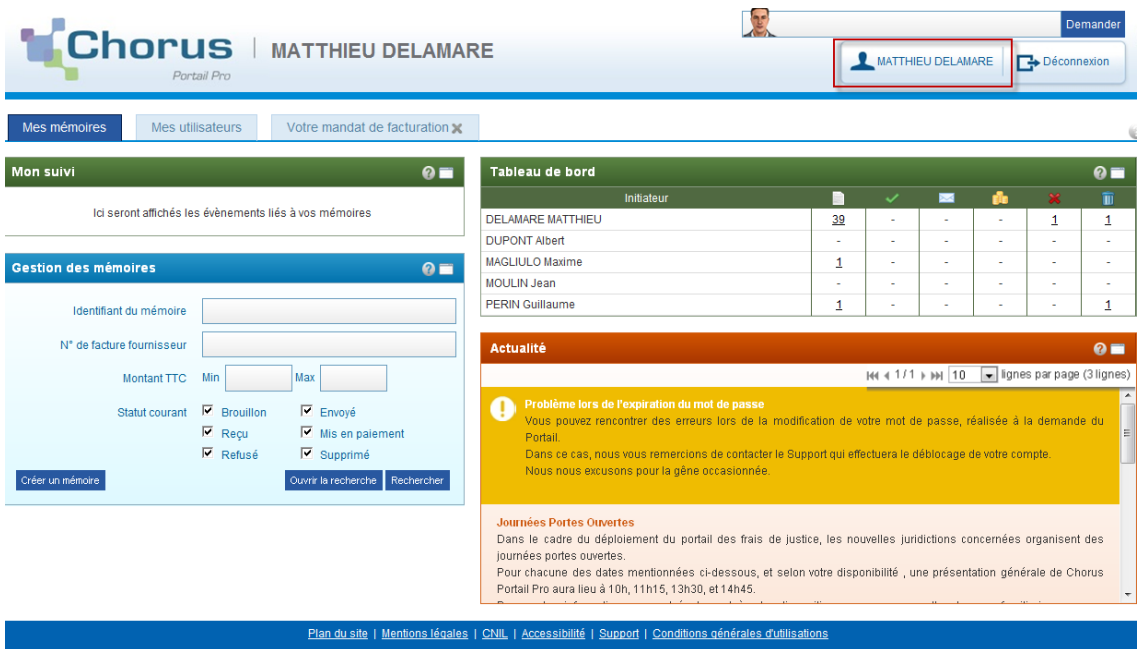

Cliquez sur votre profil. L'écran de gestion du profil s'affiche :

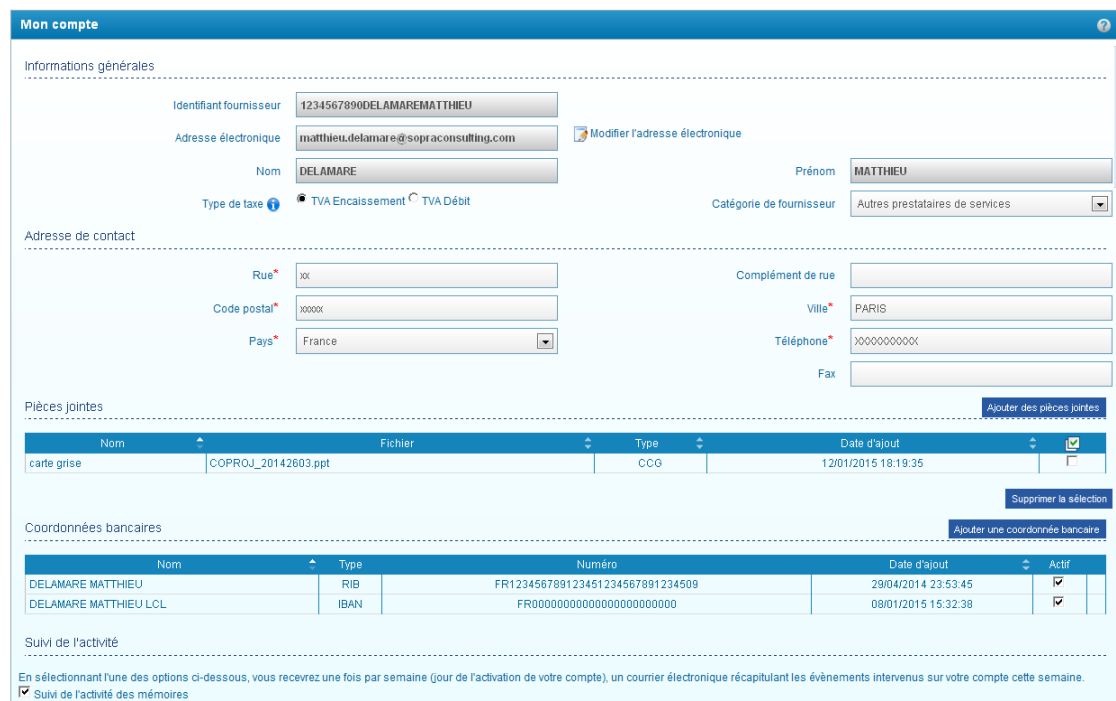

# **11.2.1 Modifier l'adresse électronique**

<span id="page-19-0"></span>Cliquez sur « modifier l'adresse électronique ».

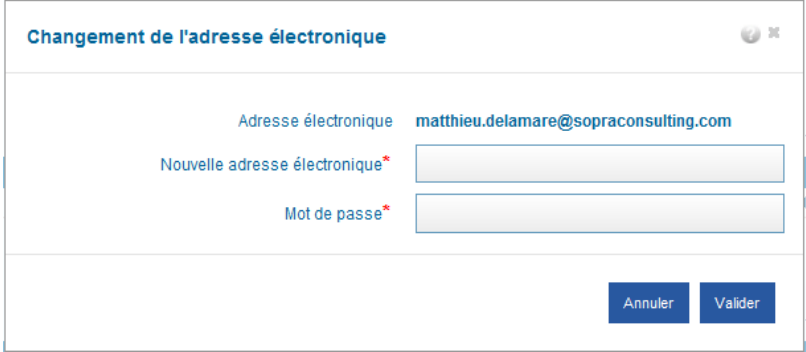

Renseignez la nouvelle adresse et votre mot de passe. Cette nouvelle adresse électronique constituera votre nouvel identifiant afin de vous connecter à votre compte.

#### **11.2.2 Ajouter un compte bancaire**

<span id="page-19-1"></span>Cliquez sur « ajouter une coordonnée bancaire ». Renseignez ensuite les coordonnées comme décrit dans le chapitre « créer un compte ».

#### **11.2.3 Modifier un compte bancaire**

<span id="page-19-2"></span>Ajoutez le compte bancaire puis désactivez le premier compte erroné. Pour cela, décochez la case « actif ».

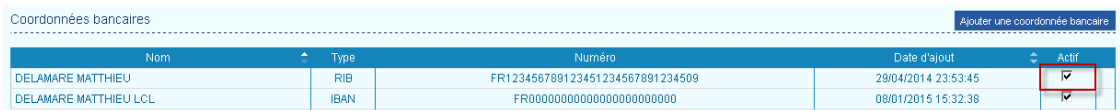

# <span id="page-19-3"></span>**11.2.4 Enregistrer une pièce justificative utilisée fréquemment dans les mémoires (exemple : carte grise…)**

Le Portail propose d'enregistrer un document sur votre compte. Lors de la saisie d'un mémoire, ce document pourra être ajouté très rapidement comme pièce justificative.

Cliquez sur « Ajouter des pièces jointes ». L'écran d'ajout des pièces jointes s'affiche.

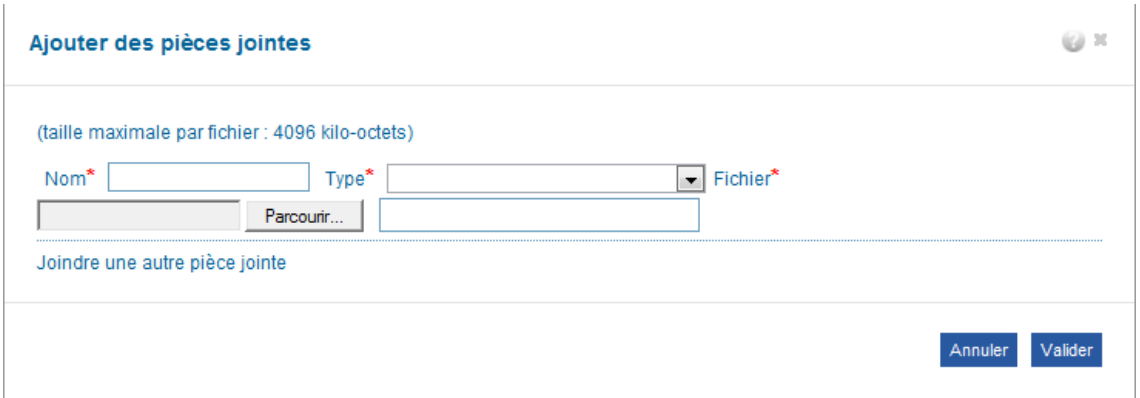

- Donnez un nom à votre pièce jointe
- Sélectionnez un type de pièce jointe
- Cliquez sur « parcourir » puis sélectionnez le fichier électronique (scan, photo…)

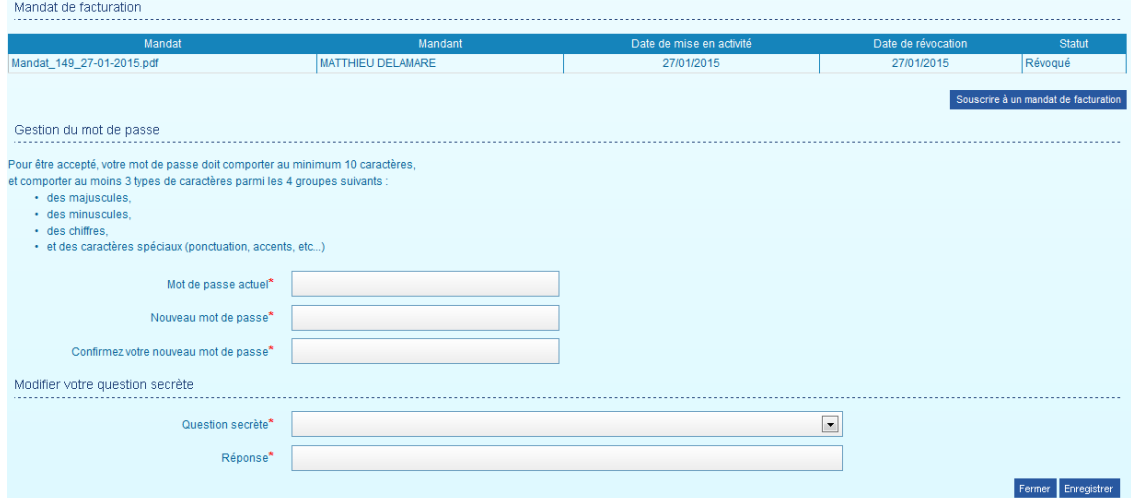

# **11.2.5 Souscrire un mandat de facturation**

<span id="page-20-1"></span><span id="page-20-0"></span>Il est possible de souscrire à un mandat de facturation à tout moment.

# **11.2.6 Révoquer le mandat de facturation**

Cliquez sur le bouton « révoquer le mandat de facturation en cours »

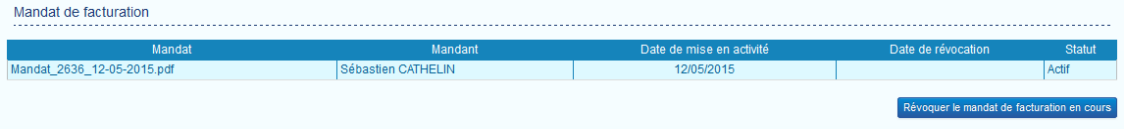

# **11.2.7 Modifier le mot de passe**

<span id="page-20-2"></span>Saisissez votre ancien et nouveau mot de passe. Puis cliquez sur « Enregistrer ».

# <span id="page-20-3"></span>**11.3 Création d'un nouvel utilisateur qui pourra saisir des mémoires pour votre compte**

Pour un compte fournisseur donné, il peut y avoir un ou plusieurs compte(s) utilisateur(s). Cette possibilité est utile notamment dans le cas de structures assez importantes ou bien avec un secrétariat (entreprises, hôpitaux, associations, laboratoires…).

# **11.3.1 Définition de l'utilisateur principal (gestionnaire)**

<span id="page-21-0"></span>Le premier utilisateur qui a créé le compte fournisseur est appelé « utilisateur principal ». Il est le gestionnaire du compte fournisseur. L'utilisateur principal a des droits spécifiques :

- Il est le seul à pouvoir créer d'autres comptes utilisateur associés à ce compte et à en assurer la gestion (modification, inactivation…).
- Il a la visibilité sur l'ensemble des mémoires créés par les utilisateurs.

Les autres utilisateurs du compte fournisseur auront quant à eux une visibilité restreinte aux mémoires qu'ils auront saisis.

# **11.3.2 Ajouter un nouvel utilisateur**

<span id="page-21-1"></span>Cliquez sur l'onglet « Mes utilisateurs ».

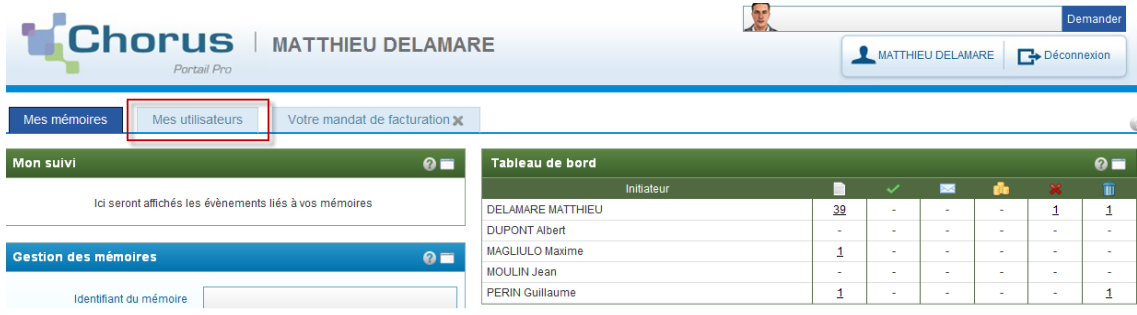

#### Cliquez sur « Créer un nouvel utilisateur ».

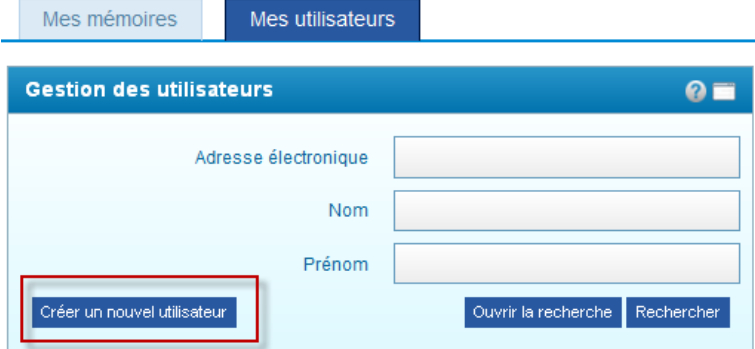

Renseignez ensuite l'adresse électronique, le nom et le prénom de l'utilisateur. Ce dernier recevra un courriel d'activation afin d'activer son compte et de choisir son mot de passe.

Précision : chaque utilisateur doit avoir une adresse électronique différente ; cette adresse électronique servant d'identifiant de connexion au Portail.

# **11.3.3 Déléguer mes droits de gestionnaire à un autre utilisateur**

<span id="page-21-2"></span>Cette fonctionnalité est utile notamment en cas de congés ou d'absence pour donner le

rôle de gestionnaire ou « utilisateur principal » à un autre utilisateur.

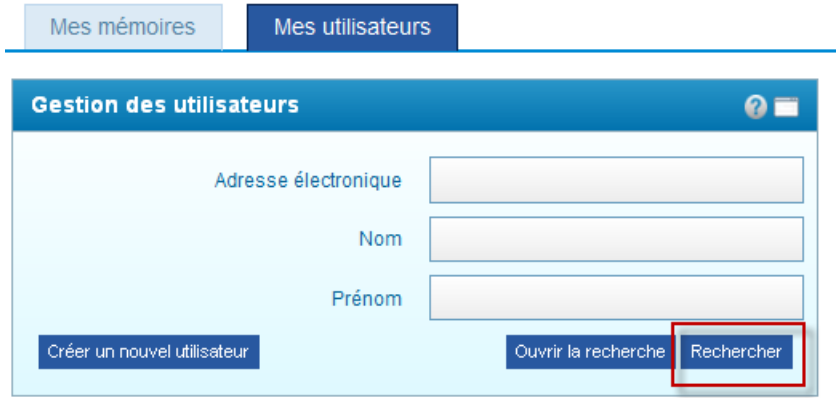

Dans l'onglet « Mes utilisateurs », cliquez sur « Rechercher ». Un tableau s'affiche.

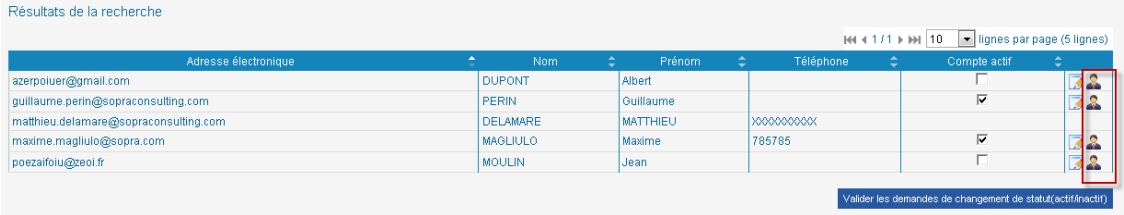

Cliquez sur l'image représentant un homme pour transférer le rôle de gestionnaire.

# <span id="page-22-0"></span>**11.4 Modification par un gestionnaire dans le cas des autres comptes (SIRET, RIDET, TAHITI, personnes morales hors de France)**

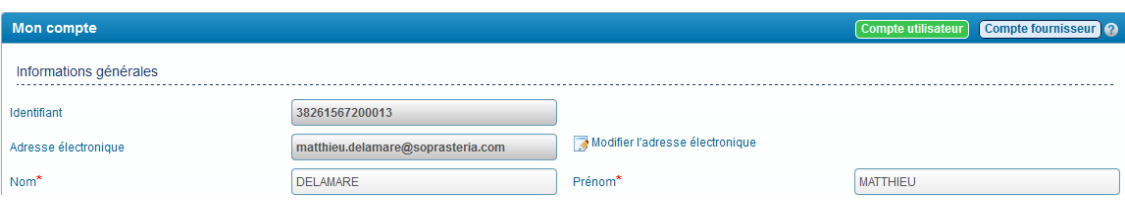

#### **11.4.1 Modification du compte utilisateur**

<span id="page-22-1"></span>L'accès au "compte utilisateur" permet de modifier les données personnelles :

- Nom
- Prénom
- Adresse électronique
- Coordonnées postales
- Suivi d'activité
- <span id="page-22-2"></span>Mot de passe

#### **11.4.2 Modification du compte fournisseur**

L'accès au "compte fournisseur" permet de modifier les données de la structure qui a été réquisitionnée (exemple : un hôpital, un cabinet médical…)

- Raison sociale
- Coordonnées postales de l'entreprise
- 23
- Coordonnées bancaires
- Mandat de facturation

Les modalités de modification sont quant à elles identiques aux comptes créés en tant que particulier.

# <span id="page-23-0"></span>**11.5 Suppression ou inactivation d'un compte**

La suppression ou l'inactivation d'un compte n'est pas possible dans CHORUS PORTAIL PRO.

# <span id="page-24-0"></span>**Connexion à Chorus Portail Pro**

#### <span id="page-24-1"></span>**12 Se connecter à Chorus Portail Pro**

Vous devez au préalable avoir créé votre compte. Si votre compte est créé et activé, renseignez votre adresse électronique et le mot de passe que vous avez choisi.

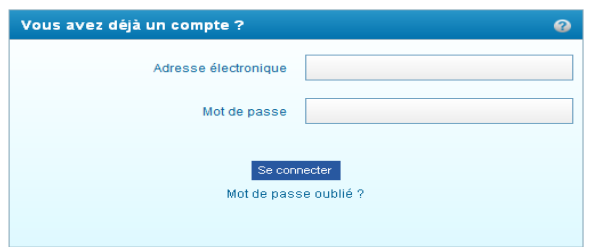

#### <span id="page-24-2"></span>**12.1 J'ai oublié mon mot de passe**

Cliquez sur « mot de passe oublié », saisissez votre adresse électronique et répondez à la question secrète. Un courriel vous sera envoyé avec un nouveau mot de passe.

#### <span id="page-24-3"></span>**12.2 J'ai oublié mon de passe et la réponse à la question secrète**

Saisissez une fiche support (cliquez sur « Support » en bas de la page d'accueil du Portail Pro, renseignez les champs indiqués et cliquez sur « valider » : voir chapitre « Poser une question au support »).

# <span id="page-24-4"></span>**12.3 J'ai un message d'erreur indiquant que mon compte n'est pas activé**

Cela signifie que vous n'avez pas activé votre compte. Regarder dans votre messagerie, y compris dans vos courriers indésirables et vos spams, pour retrouver le courriel d'activation. Si vous ne trouvez pas ce courriel, saisissez une fiche support (voir chapitre « Poser une question au support »).

# <span id="page-24-5"></span>**12.4 J'ai un problème de chargement de page ou de pièce jointe**

Un message d'erreur « Erreur proxy » apparaît.

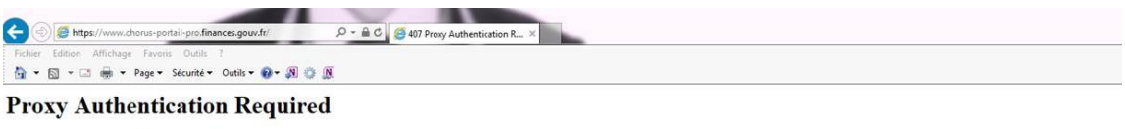

This server could not verify that you are authorized to access the document requested. Either you supplied the wrong credentials (e.g., bad password), or your browser doesn't understand how to supply the credentials requir

Nous vous conseillons de procéder à la manipulation qui vise à « vider le cache ». Après avoir vidé le cache, fermez votre navigateur et relancez-le.

# **12.4.1 Vider les caches sous Internet Explorer**

<span id="page-24-6"></span> Rendez vous dans le menu déroulant "Outils", puis "Options internet". Dans l'onglet "Général", à la rubrique "Historique de navigation", cliquez sur "supprimer". Assurez-vous que toutes les cases soient cochées et cliquez sur "supprimer"

# **12.4.2 Vider les caches sous Mozilla Firefox**

<span id="page-25-0"></span> A partir du menu déroulant "Historique", cliquez sur "supprimer l'historique récent". Dans l'onglet "Détails", sélectionnez seulement "Cache", puis cliquez sur "Effacer maintenant".

# **12.4.3 Vider les caches sous Google Chrome**

<span id="page-25-1"></span> Ouvrez le menu Chrome via cette icone, sélectionnez l'onglet "Outils", puis "Effacer les données de navigation". Enfin, dans la fenêtre de navigation, il est demandé de choisir la période depuis laquelle vous souhaitez "Effacer les éléments", cliquez sur "tous", puis sur "Effacer les données de navigation".

# <span id="page-26-0"></span>**Création d'un mémoire**

# <span id="page-26-1"></span>**13 Créer un mémoire**

Pour démarrer la création d'un mémoire, cliquez sur le bouton « créer un mémoire » sur l'écran d'accueil dans le bloc « Gestion des mémoires ».

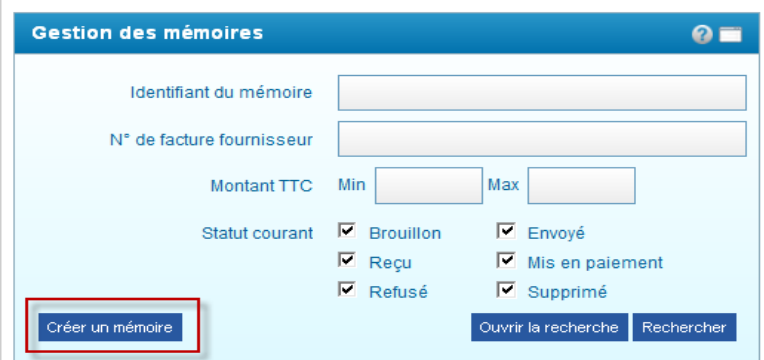

# <span id="page-26-2"></span>**14 Présentation de la création d'un mémoire**

Un mémoire comporte une partie "En tête" et une partie "Prestations". Vous pouvez ajouter jusqu'à 50 prestations dans un même mémoire à condition que les prestations aient les mêmes données d'en tête. Vous saisirez alors plusieurs lignes de prestation (voir chapitre « ajouter une prestation »). Afin de faciliter et de réduire le traitement de mémoires, il est conseillé de saisir plusieurs prestations par mémoire.

La démarche de saisie d'un mémoire est la suivante :

- Saisie des données d'en-tête
- Pour chaque prestation : saisie des données de prestation, ajout des pièces justificatives, enregistrement du mémoire
- Envoi du mémoire à l'administration

# <span id="page-26-3"></span>**15 Saisir les données d'en-tête**

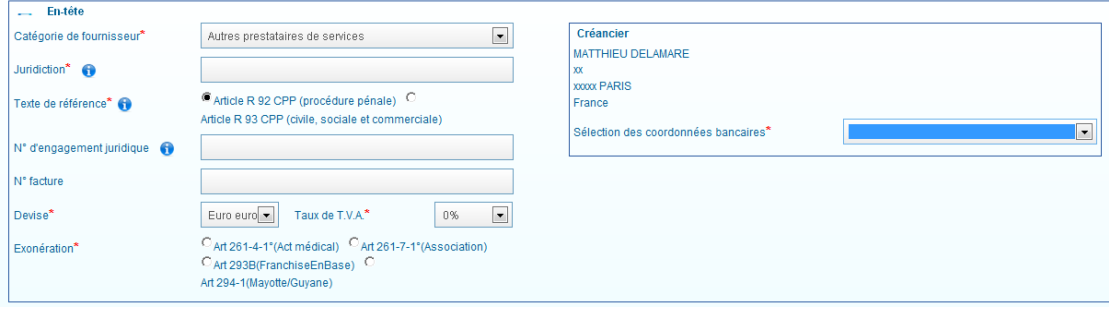

# <span id="page-26-4"></span>**15.1 Catégorie de fournisseur**

Cette information est renseignée par défaut à partir du choix que vous avez fait lors de la création du compte.

# <span id="page-27-0"></span>**15.2 Juridiction**

Saisissez le numéro de département ou le nom de la ville de la juridiction concernée puis sélectionnez la juridiction dans le menu déroulant.

Quelques précisions sur la juridiction :

- La juridiction peut être un tribunal d'instance, un tribunal de grande instance, une cour d'appel, un conseil des prud'hommes, un tribunal de commerce, une chambre détachée…
- La notion « cour d'appel » est à entendre au sens de juridiction (cas des procédures en appel notamment) et non de ressort
- La juridiction concernée est mentionnée sur la décision vous ayant désignée (procès verbal, réquisition, jugement, ordonnance, commission rogatoire...) ; voir exemples fournis en annexe

# <span id="page-27-1"></span>**15.3 Texte de référence**

Sélectionnez :

- L'article R.92 dans le cadre des affaires relevant du **domaine pénal**
- L'article R.93 dans le cadre des affaires relevant du **domaine civil, social et commercial**

Le document vous ayant désigné (procès-verbal, réquisition, citation, convocation, ordonnance...) doit vous permettre d'apprécier la nature de l'affaire.

# <span id="page-27-2"></span>**15.4 N° engagement juridique**

Renseignez ce champ **uniquement** dans le cadre **d'expertises techniques** (hors expertises médicales et psychologiques) ordonnées par un **magistrat**. Ce numéro est composé de 10 caractères numériques. En cas d'oubli de saisie de ce numéro pour les expertises afférentes un message d'erreur apparaitra (voir chapitre « cas particuliers »)).

# <span id="page-27-3"></span>**15.5 N° facture**

Attention, ce numéro doit être différent pour chaque mémoire. Renseignez cette référence qui vous est propre (par exemple si vous tenez une comptabilité). L'intérêt de cette référence est double :

- Cela vous offre la possibilité de rechercher facilement vos mémoires sur le Portail par numéro de facture
- Cette information est transmise à votre banque et sera susceptible (selon les établissements) d'être mentionnée sur votre virement

16 caractères (lettres, chiffres ou caractères spéciaux) sont autorisés.

Précision : cette saisie est interdite dans le cas d'un mandat de facturation.

# <span id="page-27-4"></span>**15.6 Taux de T.V.A.**

Par défaut, le taux de TVA est à 20%.

 Modifiez donc le taux de TVA le cas échéant en cliquant sur la flèche et en sélectionnant le taux de TVA souhaitée

 Sélectionnez « 0% » en **cas d'exonération**. Il vous faudra alors préciser le motif d'exonération parmi les 4 motifs d'exonération ou parmi les trois cas particuliers :

# **15.6.1 Les motifs d'exonération**

- <span id="page-28-0"></span> 261-4-1° du CGI : cette disposition fait référence aux activités médicales exonérées de TVA. Il s'agit notamment des interventions de médecins qui ont pour objet de vérifier la compatibilité de la garde à vue avec la santé de la personne
- 261-7-1° du CGI : cette disposition correspond aux activités effectuées par les organismes sans but lucratif (associations)
- 294-1 du CGI : cet article vise les opérations réalisées à Mayotte et en Guyane (DOM où la TVA ne s'applique pas)
- 293B du CGI : cet article vise les prestataires qui bénéficient de la franchise en base (exonération si le chiffre d'affaire annuel est en dessous d'un certain seuil ; pour plus d'information, nous vous invitons à vous rapprocher des services fiscaux).
- 256B du CGI : cet article vise les personnes morales de droit public qui ne sont pas assujetties à la taxe sur la valeur ajoutée pour l'activité de leurs services administratifs, sociaux, éducatifs, culturels et sportifs lorsque leur non-assujettissement n'entraîne pas de distorsions dans les conditions de la concurrence (article 256 B du CGI).

# **15.6.2 Cas particuliers autorisés à saisir un taux de TVA à « 0% »**

- <span id="page-28-1"></span> **Greffiers des tribunaux de commerce** : cette disposition permet de simplifier la saisie des greffiers de tribunaux de commerce (voir chapitre « cas particuliers »).
- **Taxe de Solidarité sur les Services (TSS)** : cette disposition concerne les prestataires de la Nouvelle-Calédonie. Il s'agit d'indiquer 0% en taux de TVA, d'indiquer le montant TTC dans « tarif de la prestation » et de joindre un document détaillant le montant HT et le taux de TVA afférent à chaque type de prestation.

# <span id="page-28-2"></span>**15.7 Créancier**

Choisissez le compte bancaire sur lequel vous souhaitez être payé.

#### <span id="page-28-3"></span>**16 Saisir les données d'une prestation**

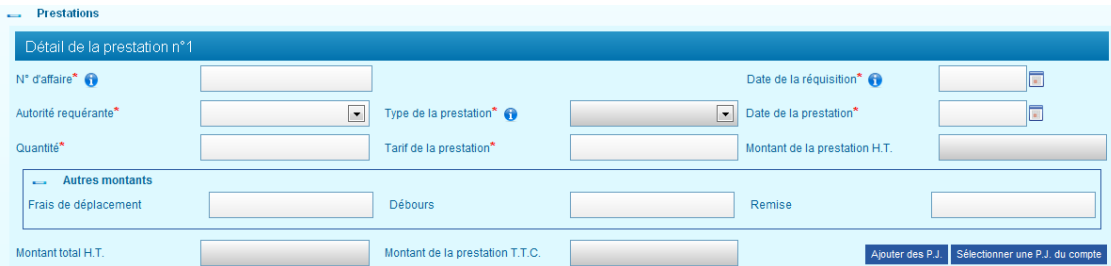

# <span id="page-28-4"></span>**16.1 N° d'affaire**

Renseignez ce numéro qui est spécifique à l'affaire. Il est présent sur le document qui vous désigne (convocation, ordonnance, jugement, réquisition…). En fonction du type de documents vous désignant, il peut s'agir du n° de PV, du n° de parquet, du n° RG, n° de CR, du n° dossier, de la référence dossier… (voir exemples fournis en annexe).

Le numéro d'affaire peut être constitué de chiffres, de lettres et de caractères spéciaux.

Il est obligatoire. Si vous n'en disposez pas, veuillez prendre contact avec la personne qui vous a requise afin d'obtenir ce numéro et d'éviter le rejet de votre mémoire.

Dans le cas où sont présents plusieurs numéros (en général, n° de parquet et n° d'instruction), indiquez le n° de parquet.

Dans le cas où aucun numéro d'affaire n'apparaît, il convient d'indiquer la date de la réquisition au format JJ/MM/AAAA.

# <span id="page-29-0"></span>**16.2 Autorité requérante**

Sélectionnez la qualité de la personne qui vous a désigné (juge d'instruction, procureur de la république…). Cette information figure sur le document vous ayant désigné (voir exemples fournis en annexe).

 Si vous êtes requis par des gendarmes, des policiers ou des douaniers, sélectionnez « Officier de police judiciaires »

# <span id="page-29-1"></span>**16.3 Type de la prestation**

Sélectionnez le type de prestation qui correspond à la prestation que vous avez réalisée.

La liste des prestations proposées s'ajuste en fonction de ce que vous avez sélectionné dans « Catégorie de fournisseurs », « Texte de référence » et « Autorité requérante »

Si la liste est vide ou ne contient pas votre prestation, vérifiez que vous avez correctement saisi les 3 champs ci-dessus.

# <span id="page-29-2"></span>**16.4 Date de la réquisition**

Renseignez cette date au format JJ/MM/AAAA ou sélectionnez-la grâce au calendrier. Il s'agit de la date de décision de votre désignation. Elle est présente sur la réquisition, convocation, ordonnance, procès-verbal vous ayant désigné… (voir exemples fournis en annexe). Cette date doit être nécessairement antérieure ou identique à la date de réalisation de la prestation.

# <span id="page-29-3"></span>**16.5 Date de la prestation**

Renseignez cette date au format JJ/MM/AAAA ou sélectionnez-la grâce au calendrier. Il s'agit de la date de réalisation de la prestation ou **d'achèvement** de votre mission (cas des prestations durant plusieurs jours).

# <span id="page-29-4"></span>**16.6 Quantité – Tarif de la prestation – Montant de la prestation H.T.**

Le champ « montant de la prestation HT » est calculé automatiquement par le portail en multipliant le champ « Quantité » par le champ « Tarif de la prestation ».

- Renseignez le champ « Quantité » à 1
- Indiquez dans le champ « Tarif de la prestation » le montant total hors taxe de la prestation (hors frais de déplacement, d'affranchissement et de débours)

# Exemples :

Exemple d'une prestation d'interprétariat de 3h (hors soir et WE) : renseignez la quantité à

1 et le tarif à 102 € (42 € pour la 1<sup>ère</sup> heure et 30€ par heure pour les heures suivantes)

 Exemple d'un examen d'une personne gardée à vue : renseignez la quantité à 1 et le tarif à 57,50 €

La liste des prestations tarifées est disponible dans la documentation (cliquer sur l'avatar, puis sur documentation) de l'aide en ligne (voir chapitre « aide en ligne »).

# <span id="page-30-0"></span>**16.7 Frais de déplacement**

Si vous pouvez prétendre au remboursement de frais de déplacement, renseignez le montant total des frais de déplacement pour la ligne de prestation. Les indemnités de déplacement regroupent les indemnités de mission (repas, hébergement, kilométriques) et les remboursements de frais de transport (titre de transport, péage…). Les frais d'affranchissement sont à inclure également dans les frais de déplacement.

Les tarifs des frais de déplacement sont précisés dans les référentiels des tarifs (voir chapitre « aide en ligne »).

Dans l' « Aide en ligne », vous retrouverez également le bordereau des frais de déplacements. Il s'agit d'un modèle de tableur vous aidant à calculer le montant de vos frais. Ce document est à joindre au mémoire.

# <span id="page-30-1"></span>**16.8 Débours**

Renseignez le montant total des débours pour la ligne de prestation. Cette zone concerne les débours au sens de l'article 267 du code général des impôts, c'est-à-dire une dépense engagée au nom et pour le compte du commettant, qui est comptabilisée en compte de tiers et dont il est possible de justifier de la nature et du montant. Aucune TVA ne sera appliquée au montant des débours saisi, quel que soit le taux de TVA sélectionné.

Pour rappel, seuls les débours au sens fiscal du terme ne sont pas soumis à la TVA. Les autres sommes qui ne respectent pas ces conditions et qui sont facturées, par des assujettis à la TVA pour la réalisation de leur mission, sont soumises à la TVA.

# <span id="page-30-2"></span>**16.9 Remise**

Renseignez ce champ uniquement dans le cas où vous envisagez de faire une remise sur le montant total de la prestation. Il faut alors saisir le montant HT de remise.

# <span id="page-30-3"></span>**16.10 Montant total H.T.**

Ce champ est calculé automatiquement : montant de la prestation HT + frais de déplacement + débours – remise.

# <span id="page-30-4"></span>**16.11 Montant de la prestation T.T.C.**

Ce champ est calculé automatiquement. Le Portail fait la somme de la TVA et du montant HT. La TVA calculée dépend du taux de TVA sélectionné et s'applique sur : montant de la prestation HT + frais de déplacement – remise (et ne s'applique donc pas sur les débours).

#### <span id="page-31-0"></span>**17 Ajouter les pièces justificatives**

Vous devez joindre au mémoire les pièces justificatives de la prestation. Il s'agit de :

- Acte à l'origine de la mission
- Acte attestant l'accomplissement de la mission (= attestation de mission = attestation de service fait)
- Justificatifs des frais de déplacement et d'affranchissement
- Justificatif des frais de débours

La liste complète des documents à joindre est précisée dans le chapitre « Liste des pièces justificatives à fournir ».

#### <span id="page-31-1"></span>**17.1 Comment ajouter les pièces justificatives ?**

Cliquez sur « Ajouter des PJ » (pièces justificatives)

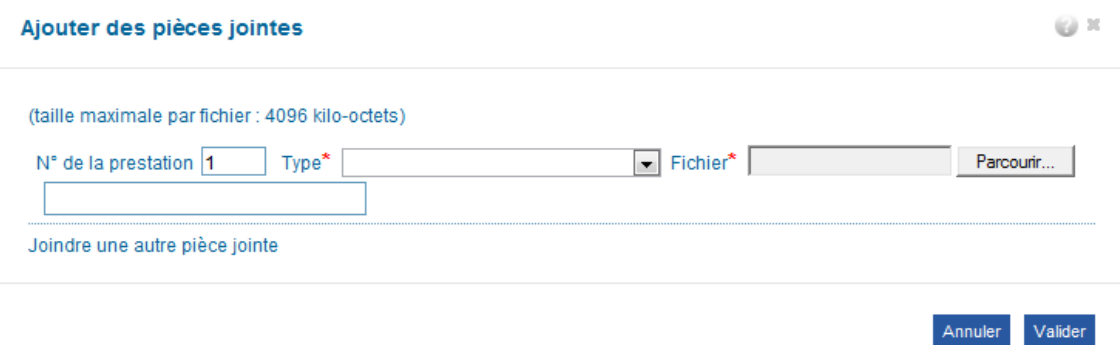

- Modifiez le n° de prestation uniquement si les pièces justificatives concernent une autre prestation ajoutée au préalable
- Sélectionnez le type de pièces justificatives (réquisition, attestation de service fait…)
- Cliquez sur « Parcourir » puis sélectionnez le fichier électronique
- <span id="page-31-2"></span>Cliquez sur « Valider » pour confirmer l'ajout de la pièce justificative

# **17.1.1 Astuce : ajouter une pièce justificative déjà enregistrée dans mon compte**

Cliquez sur « Sélectionner une PJ du compte ».

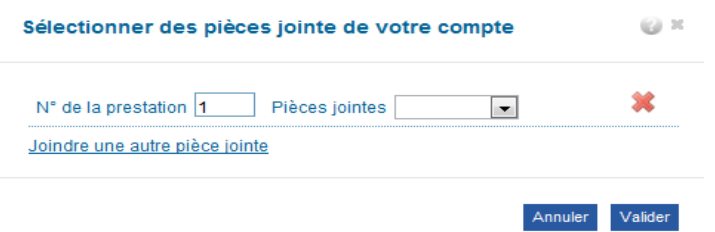

- Modifiez le n° de prestation uniquement si les pièces justificatives concernent une autre prestation ajoutée au préalable
- Sélectionnez la pièce justificative parmi celles que vous avez enregistrées dans votre compte (voir chapitre « enregistrer une pièce justificative récurrente »)

# <span id="page-32-0"></span>**17.2 Ajouter pièce par pièce ou ajouter un fichier unique contenant toutes les pièces**

Les deux solutions sont possibles :

- Il est recommandé d'ajouter un fichier unique par prestation regroupant toutes les pièces. Cela est possible en scannant les pièces en une seule fois, en compressant les fichiers scannés dans un dossier compressé, ou en copiant les images dans un fichier texte… Sélectionnez alors comme type de pièces « Regroupement des pièces justif »
- Vous pouvez également ajouter les pièces justificatives une à une

# <span id="page-32-1"></span>**17.3 Taille maximale autorisée des pièces justificatives**

10 à 15 pages de qualité standard par pièce justificative. 120 Mo au total pour tout le mémoire (environ 450 pages PDF).

# <span id="page-32-2"></span>**17.4 Formats autorisés des pièces justificatives**

Il est possible de joindre des fichiers scannés, des photographies réalisées avec des téléphones portables ou des appareils photo, des documents de bureautique (sous réserve d'un enregistrement au format 2003 si vous possédez Microsoft office 2007 ou 2010).

Liste des formats acceptés : .BMP, .GIF, .FAX, .ODT, .PPT, .TIFF, .XLS, .BZ2, .GZ, .JPEG, .P7S, .RTF, .TXT, .XML, .CSV, .GZIP, .JPG, .PDF, .SVG, .XHTML, .DOC, .HTM, .ODP, .PNG, .TGZ, .XLC, .ZIP, .HTML, .ODS, .PPS, .TIF, .XLM.

Assurez-vous que les pièces jointes sont bien **lisibles** (notamment dans le cas de prises de photographie).

# <span id="page-32-3"></span>**17.5 Délai de conservation des pièces justificatives**

Vous devez conserver les pièces justificatives durant 10 ans conformément à l'article L. 123-22 du code de commerce.

# <span id="page-32-4"></span>**18 Enregistrer le mémoire**

Enregistrez le mémoire de façon **régulière** afin d'éviter toute perte de données. Pour enregistrer votre mémoire, cliquez sur le bouton « Enregistrer » en bas du mémoire (le bouton « Enregistrer une prestation » n'enregistre pas le mémoire).

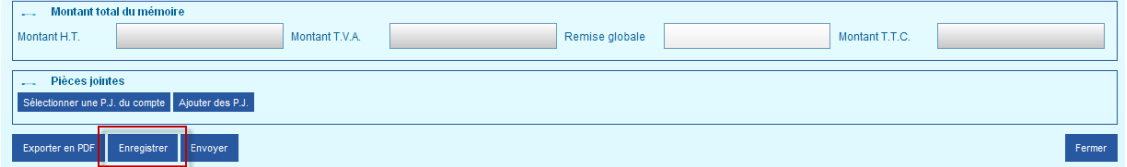

Une fois le mémoire enregistré, celui-ci est au statut « Brouillon ». Vous pouvez alors quitter le Portail, vous reconnecter plusieurs jours après et le modifier.

# <span id="page-32-5"></span>**18.1 Identifiant mémoire ou numéro de mémoire**

Au 1<sup>er</sup> enregistrement, le Portail attribue un numéro à votre mémoire. Il s'agit d'un numéro unique pour chaque mémoire, appelé « identifiant mémoire ».

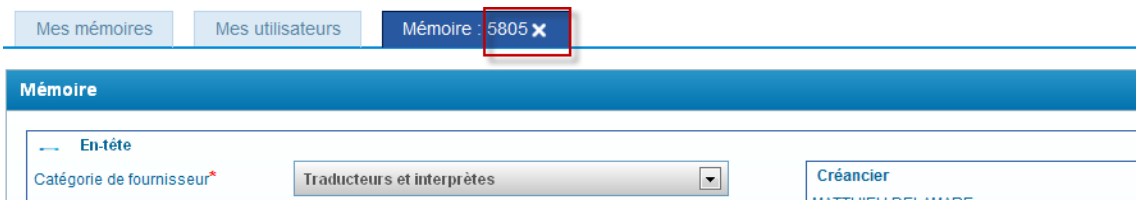

# <span id="page-33-0"></span>**19 Ajouter une nouvelle prestation**

Vous pouvez ajouter jusqu'à 50 prestations, sous réserve que les données d'en-tête soient identiques pour l'ensemble de ces prestations. Plus particulièrement, cela signifie que :

- Toutes les prestations concernent la même juridiction
- Toutes les prestations sont réalisées dans le cadre d'affaires du domaine pénal ou dans le cadre d'affaires des domaines civil, social et commercial
- Toutes les prestations ont le même taux de TVA (exemple : les pompes funèbres doivent distinguer dans 2 mémoires les housses de corps du transport de corps)
- Les prestations ont le même numéro engagement juridique (cas des expertises techniques)

# <span id="page-33-1"></span>**19.1 Comment ajouter une nouvelle prestation ?**

L'ajout d'une prestation est rendu possible après un enregistrement ou après la fin de saisie d'une prestation. Deux solutions sont envisageables :

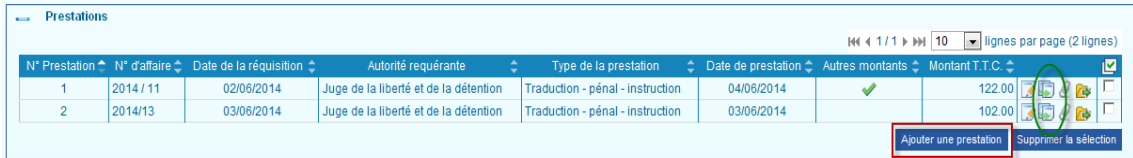

- Cliquez sur le bouton « Ajouter une prestation »
- Cliquez sur le bouton « Dupliquer une prestation ». La nouvelle prestation sera prérenseignée à partir des informations de la prestation dupliquée. Ne pas oublier de corriger les données.

Vous pouvez alors saisir les renseignements concernant la nouvelle prestation. Pensez bien à joindre également les pièces justificatives pour cette nouvelle prestation.

# <span id="page-33-2"></span>**19.2 Pièces justificatives communes à plusieurs prestations**

Joignez les pièces communes à plusieurs prestations en cliquant sur le bouton "Ajouter des PJ" en bas du mémoire (exemple : cas de la carte grise).

<span id="page-33-3"></span>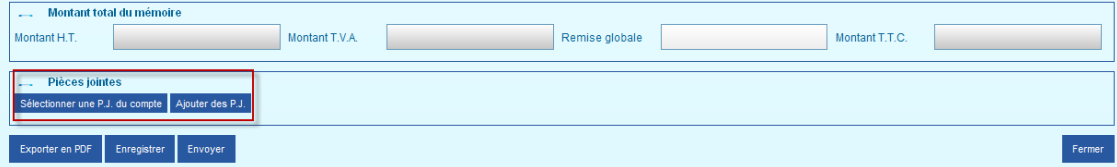

# **20 Envoyer le mémoire à l'administration**

Cliquez sur le bouton « Envoyer ». Le mémoire n'est alors plus modifiable.

Dans le cas où vous constatez une erreur ou un oubli après l'envoi du mémoire, vous avez la possibilité :

- Soit d'attendre le rejet du mémoire pour ensuite le modifier (voir chapitre « gestion des rejets)
- Soit de prendre contact avec le service en charge du contrôle de vos mémoires (voir chapitre « contacter le service centralisateur »).

#### <span id="page-34-0"></span>**20.1 Certificat de dépôt**

Le certificat de dépôt est produit automatiquement lorsqu'un mémoire est transmis à l'administration. Il comporte un numéro de certificat unique. Vous pouvez l'imprimer à tout moment et le communiquer en cas de litige, il constitue la preuve du dépôt du mémoire. Exemple de certificat de dépôt : le numéro encadré correspond à l'identifiant mémoire.

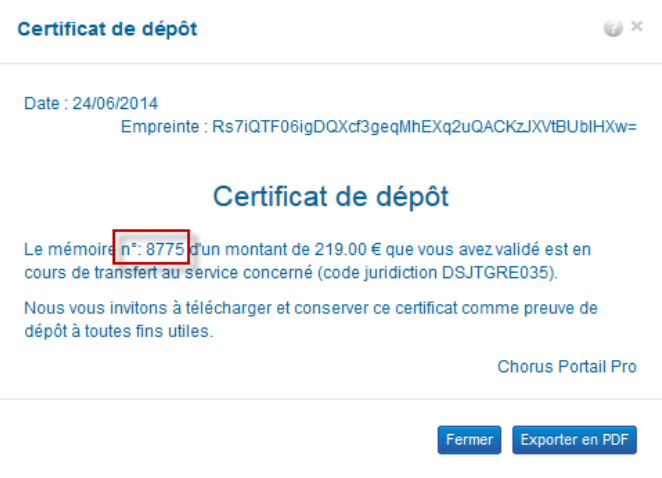

# <span id="page-35-0"></span>**Liste des pièces justificatives à fournir en règle générale**

# <span id="page-35-1"></span>**21 Acte à l'origine de la mission**

Il s'agit du document vous désignant : réquisition, ordonnance, jugement, commission rogatoire, procès-verbal, convocation... Il doit être daté, signé et tamponné par la personne qui vous a requise.

**Pour certaines catégories**, le document vous désignant **peut être remplacé** par un autre document (voir le chapitre « cas particuliers »).

# <span id="page-35-2"></span>**22 Acte attestant l'accomplissement de la mission (attestation de mission = attestation de service fait)**

L'attestation de mission ou attestation de service fait indique au service centralisateur que la prestation a effectivement été réalisée. Elle doit comporter notamment le nom et prénom du prescripteur et du prestataire, le service, les informations utiles relatives à la prestation. Le prescripteur devra dater, signer et tamponner l'attestation de mission. Vous trouverez un modèle type d['attestation de mission](https://www.chorus-portail-pro.finances.gouv.fr/chorus_portail_pro/static/documentation/fr/FAQ.html) à utiliser dans l'aide en ligne. (Voir le chapitre « aide en ligne »). Renseignez ce document et faites-le dater, signer, tamponner par la personne qui vous a requise. Certains cas particuliers sont présentés dans le chapitre « cas particuliers ».

**Pour certaines catégories**, l'attestation de mission **peut être remplacée** par un autre document (voir le chapitre « cas particuliers »).

#### <span id="page-35-3"></span>**23 Documents justificatifs des frais de déplacement**

Le bordereau récapitulatif d'aide au calcul global des frais annexes (un modèle de bordereau des frais de déplacement (et autres frais) doit être ajouté. Ce bordereau calcule automatiquement le montant des frais de déplacement à renseigner dans le mémoire. Ce document est téléchargeable dans l'aide en ligne (voir chapitre « aide en ligne »).

- En cas d'utilisation du véhicule : une copie de la carte grise, le ticket de péage
- En cas de recours à un autre mode de transport : le titre de transport avec le tarif,...
- Facture liée à l'hébergement, le cas échéant
- Facture liée à l'affranchissement

#### <span id="page-35-4"></span>**24 Justificatif en cas de frais de débours**

Facture liée aux débours

#### <span id="page-35-5"></span>**25 Autre justificatif**

Attestation de perte d'une partie des revenus (article R.112 du Code de procédure pénale).

# <span id="page-36-0"></span>**Cas particuliers**

Le chapitre ci-dessous décrit les particularités par catégorie de fournisseur en termes de modalités de saisie et les pièces justificatives.

# <span id="page-36-1"></span>**26 Pour les experts réalisant des expertises techniques (hors expertises médicales) ordonnées par un magistrat**

# <span id="page-36-2"></span>**26.1 Périmètre des expertises concernées**

- Les expertises : aéronautiques, automobiles ou mécaniques, balistiques, comptables ou financières, en matières incendie ou explosif en matière de construction, en matière d'environnement, informatiques, navales, graphologiques.
- Les autres expertises (hors expertises médicales)
- Les travaux techniques (dans le cas de procédures civiles, commerciales et sociales)

# <span id="page-36-3"></span>**26.2 Les modalités d'obtention du numéro d'engagement juridique et de saisie**

1) Après réception du document vous désignant, **vous devez adresser un devis au magistrat prescripteur pour validation**, et ce quel que soit le montant total de la prestation. Le devis doit être produit avant la réalisation de la prestation et être adressé au service centralisateur de la cour d'appel ou du tribunal de grande instance compétent.

2) Le **numéro d'engagement juridique associé à ce devis validé** vous sera ensuite communiqué par le service centralisateur.

3) Lorsque vous aurez rédigé votre rapport, vous devrez l'envoyer au prescripteur, accompagné d'une attestation de service fait pré-remplie. **En retour, le prescripteur vous l'adressera datée, signée et tamponnée**.

**4) Vous devrez ensuite saisir votre mémoire sur CHORUS PORTAIL PRO**, en veillant notamment à :

- Bien renseigner le numéro d'engagement juridique (composé de dix chiffres) correspondant au devis
- Scanner et joindre les pièces justificatives (la réquisition, l'attestation de service fait, éventuellement un bordereau de frais de déplacement, devis etc.).
- Ne renseigner que des prestations prévues dans le devis. Les prestations réalisées et non prévues dans le devis ne pourront pas être réglées et votre mémoire fera l'objet d'un règlement partiel (correspondant à la prestation validée par le devis). Le service vous invitera à saisir un autre mémoire pour les prestations non prévues dans le devis initial ou vous invitera à fournir un devis complémentaire ou isolé (s'il s'agit d'une autre mission).
- Présenter un justificatif en cas de modification à la hausse du montant de la prestation au regard du devis initialement validé

# <span id="page-36-4"></span>**26.3 Obligation de fournir le devis**

 Il vous appartient en effet de fournir à l'administration tout moyen permettant d'estimer le montant ferme de l'engagement de l'Etat, en vertu de l'article 159 du décret n° 2012-

1246 du 7 novembre 2012 relatif à la gestion budgétaire et comptable publique. Ce moyen doit prendre forme écrite (papier ou dématérialisée) afin de servir de pièce justificative. (Cette obligation n'est pas applicable pour l'expert désigné dans une procédure devant un Tribunal du Commerce qui dispose d'une ordonnance de taxe dès le premier euro quel que soit le montant de l'expertise).

 En cas d'urgence, ou de modifications a posteriori, il conviendra d'établir un devis de régularisation que vous soumettrez également au prescripteur.

# <span id="page-37-0"></span>**26.4 Précisions sur le périmètre des prestations concernées**

Pour votre complète information, cette procédure ne s'applique pas :

- aux prestations **autres** que celles listées ci-dessus
- aux examens techniques requis par un **officier de police judiciaire**.

Si le montant de la dépense est supérieur à 460 euros, un devis peut vous être demandé en application de **l'article R107 du code de procédure pénale**. Dans ce cas, le devis n'a pas besoin de faire l'objet d'une transmission au service centralisateur et aucun numéro d'engagement juridique ne vous sera communiqué.

# <span id="page-37-1"></span>**27 Pour les délégués du procureur**

# <span id="page-37-2"></span>**27.1 Modalités particulières de saisie**

Le mémoire saisi dans CHORUS PORTAIL PRO remplace le bordereau de mémoires groupés. Saisissez ainsi une ligne par personne convoquée. Par exemple, vous pouvez saisir un mémoire pour une audience de 20 personnes : renseignez autant de prestations que de personnes convoquées.

- Astuce : utilisez la fonction « dupliquer la prestation » pour gagner en temps de saisie
- Les frais de déplacement ne sont à saisir qu'une seule fois sur la première prestation

# <span id="page-37-3"></span>**27.2 Modalités particulières pour les pièces justificatives**

- L'attestation de mission peut être remplacée par le document émargé par la personne convoquée (émargement sur la feuille de présence, ou le cas échéant, sur une copie de la réquisition, de la convocation, de l'imprimé de composition pénale, du rôle,...).
- Si le délégué n'a pu remplir sa mission en raison de la carence de l'intéressé qui n' a pas répondu aux convocations, le PV de carence doit être joint accompagné de la justification des 2 convocations établies par le délégué du procureur préalables restées sans effet pour pouvoir constater la carence. En principe le PV de carence doit être signé du service prescripteur qui constate que l'impossibilité d'accomplir la mission est caractérisée par une cause étrangère au délégué du procureur.

# <span id="page-37-4"></span>**28 Pour les huissiers**

# <span id="page-37-5"></span>**28.1 Modalités particulières de saisie**

 Les huissiers sont autorisés à réaliser une saisie simplifiée (voir chapitre « saisie simplifiée »).

- Pour le champ « juridiction »
	- Lorsque l'huissier a été requis par le procureur de la République (ou par l'officier du ministère public), les frais d'huissier doivent être traités par le tribunal de grande instance de la résidence de l'huissier ;
	- Lorsque l'huissier a été requis par le procureur général, les frais d'huissier doivent être traités par la cour d'appel

# <span id="page-38-0"></span>**28.2 Modalités particulières pour les pièces justificatives**

Les réquisitions et l'attestation de mission peut être remplacée par le bordereau récapitulatif distinguant sur une période donnée, le service de l'audience, les citations et les significations.

# <span id="page-38-1"></span>**29 Pour les garagistes et fourrières**

# <span id="page-38-2"></span>**29.1 Modalités particulières de saisie**

Dans le champ « date de prestation », saisissez la date de fin de la période de facturation (par exemple, dernier jour du mois pour une facture mensuelle). Les périodes de gardiennage devront être présentes dans les pièces justificatives.

# <span id="page-38-3"></span>**29.2 Modalités particulières pour les pièces justificatives**

L'attestation de mission peut être remplacée par la facture détaillant le calcul du montant total de la prestation et la confirmation du service référent qui suit les prestations des garagistes et fourrières.

# <span id="page-38-4"></span>**30 Pour les BODACC ou journaux locaux**

# <span id="page-38-5"></span>**30.1 Modalités particulières de saisie (dans le cas de personne morale de droit public, par exemple l'office spécial de publicité)**

- Sélectionnez la TVA à 0%
- Choisissez le motif d'exonération " Personnes publiques article 256B du CGI"
- Saisissez le montant total **TTC** (prestation de publication BODACC et frais d'affranchissements) dans la case tarif de la prestation
- Précisez sur la facture le détail des sommes saisies pour la prestation en distinguant les prestations soumises à TVA et celles qui en sont dispensées. Le détail HT avec le taux de TVA afférent à chaque nature de prestation devra être retranscrit de façon exhaustive sur la facture.

# <span id="page-38-6"></span>**30.2 Modalités particulières pour les pièces justificatives**

- La réquisition peut être remplacée par un état récapitulatif appelé « état de suivi » mentionnant notamment, pour chaque affaire, le n° de RG, le nom de la personne concernée par la mesure, la nature (ordonnance, jugement ou arrêt) de la décision ainsi que la date de celle-ci.
- La copie des demandes d'insertion n'est pas demandée
- L'attestation de mission peut être remplacée par :

 $\Diamond$  La copie des pages du BODACC sur lesquelles figurent les extraits publiés

ET

Une facture regroupant l'ensemble des frais.

# <span id="page-39-0"></span>**31 Pour les opérateurs de communication électronique (hors circuit simplifié)**

# <span id="page-39-1"></span>**31.1 Modalités particulières de saisie**

Les opérateurs de communication sont autorisés à réaliser une saisie simplifiée (voir chapitre « saisie simplifiée »).

# <span id="page-39-2"></span>**31.2 Modalités particulières pour les pièces justificatives**

L'attestation de mission peut être remplacée par le bordereau récapitulatif des prestations comportant la date, l'indication de la juridiction, le nom de l'OCE, la période concernée, le numéro de la facture ainsi que les informations propres à chaque affaire : numéro de l'affaire, qualité du prescripteur, date de la prescription.

# <span id="page-39-3"></span>**32 Pour les experts judiciaires y compris laboratoires**

En principe l'attestation de service fait doit être fournie. Si vous rencontrez des difficultés, l'attestation de mission peut être remplacée par :

- Première page du rapport d'expertise daté et envoi certifié par l'expert par un tampon adhoc OU
- Preuve du téléchargement des résultats pour les structures disposant d'un moyen dématérialisé de transmission de rapports (en particulier pour des rapports ne comportant qu'une seule page) OU
- Accusé de réception d'un courriel, si le rapport est adressé par cette voie

# <span id="page-39-4"></span>**33 Pour les greffiers des tribunaux de commerce**

# <span id="page-39-5"></span>**33.1 Modalités particulières de saisie**

- Sélectionnez « 0 % » en taux de TVA
- Sélectionnez le motif « saisie greffier Trib commerce »
- Indiquez le montant TTC dans « tarif de la prestation » par ligne de type de prestation. Le mémoire comprend alors trois lignes de prestation regroupant chacune plusieurs prestations :
	- Emoluments du greffier (jugements, ordonnances, notifications, convocations, dépôts…)
	- Honoraires des frais d'huissier
	- Frais de publicité dans les journaux d'annonces légales, des publicités au BODACC

# <span id="page-40-0"></span>**34 Concernant les prestations réalisées dans le cadre de procédure commerciale (y compris greffiers des tribunaux de commerce)**

L'attestation de mission peut être remplacée par l'ordonnance du juge commissaire constatant :

- L'impécuniosité du débiteur ET
- Le fondement de L 663-1 du code de commerce ET
- L'avance des frais par le Trésor.

Le jugement de clôture vaut attestation de mission pour le paiement des émoluments du greffier de commerce.

# <span id="page-40-1"></span>**35 Concernant les catégories de fournisseurs suivantes : laboratoires d'analyses génétiques ou toxicologiques, associations, banques, hôpitaux**

Ces prestataires sont autorisés à réaliser une saisie simplifiée (voir chapitre « saisie simplifiée »).

# <span id="page-40-2"></span>**36 Saisie simplifiée des mémoires**

# <span id="page-40-3"></span>**36.1 Catégories autorisées à la saisie simplifiée**

Huissiers de justice, laboratoires d'analyses génétiques ou toxicologiques, associations, banques, hôpitaux, opérateurs de téléphonie

# <span id="page-40-4"></span>**36.2 La modalité de saisie d'un mémoire groupé**

- Renseignez une seule ligne de prestation avec les informations de la 1ère affaire (n° d'affaire, dates, type de prestation) présente dans le bordereau récapitulatif de l'ensemble des prestations
- Mettez comme quantité « 1 »
- Indiquez le montant total de toutes les prestations et éventuellement le montant total des frais de déplacements et des débours
- Joignez en pièce justificative complémentaire le bordereau récapitulatif de l'ensemble des prestations (voir chapitre « aide en ligne)

Toutes les affaires figurant sur un mémoire groupé doivent relever de la même juridiction.

# <span id="page-41-0"></span>**Gestion et suivi des mémoires saisis sur le portail**

#### <span id="page-41-1"></span>**37 Accéder à un mémoire en particulier**

A partir de l'écran d'accueil, 3 possibilités existent pour accéder à un mémoire déjà saisi :

- Par « mon suivi »
- Par « tableau de bord »
- Par « rechercher un mémoire »

#### <span id="page-41-2"></span>**37.1 Mon suivi**

Dans « mon suivi », vous êtes informé des derniers traitements sur vos mémoires :

- La réception par l'administration
- La validation (certification / taxation)
- La comptabilisation
- Le paiement
- Le rejet

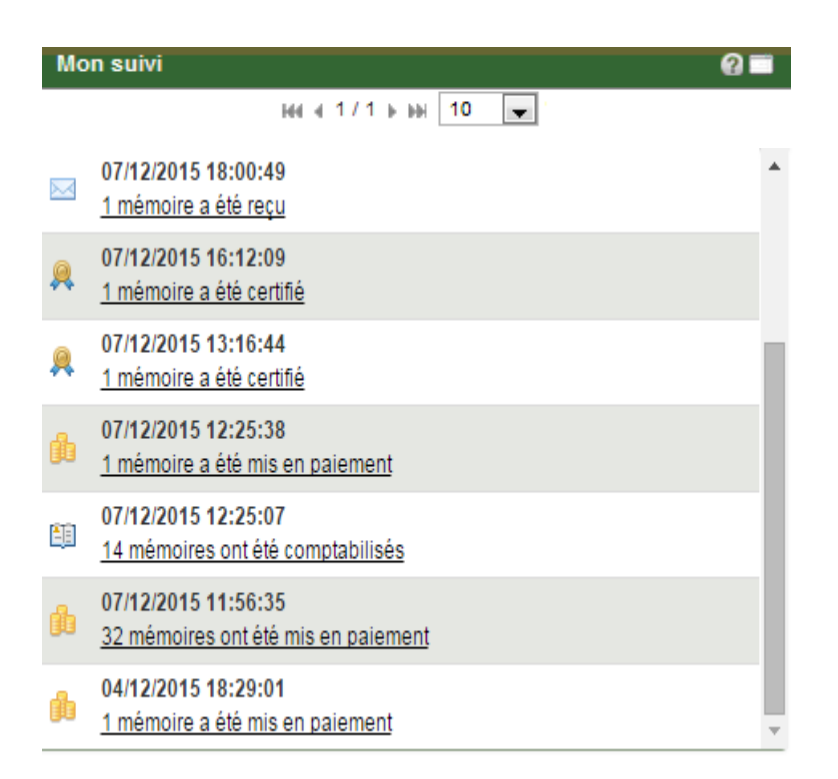

Les mentions soulignées constituent des liens actifs. En cliquant sur ces liens, vous accèdez facilement au mémoire concerné.

# <span id="page-42-0"></span>**37.1.1 Validation du mémoire (certification / taxation)**

Le mémoire suit un circuit de validation (certification ou taxation) différent selon le type de prestation et le montant global du mémoire. Cette validation est réalisée par le service centralisateur de la juridiction compétente. Suite à cette validation, votre mémoire est transmis aux services budgétaires et comptables qui le comptabilisent (valident le demande de paiement) puis réalisent sa mise en paiement.

# <span id="page-42-1"></span>**37.2 Tableau de bord**

Le tableau de bord compte le nombre de mémoires saisis par utilisateur du compte et par étape.

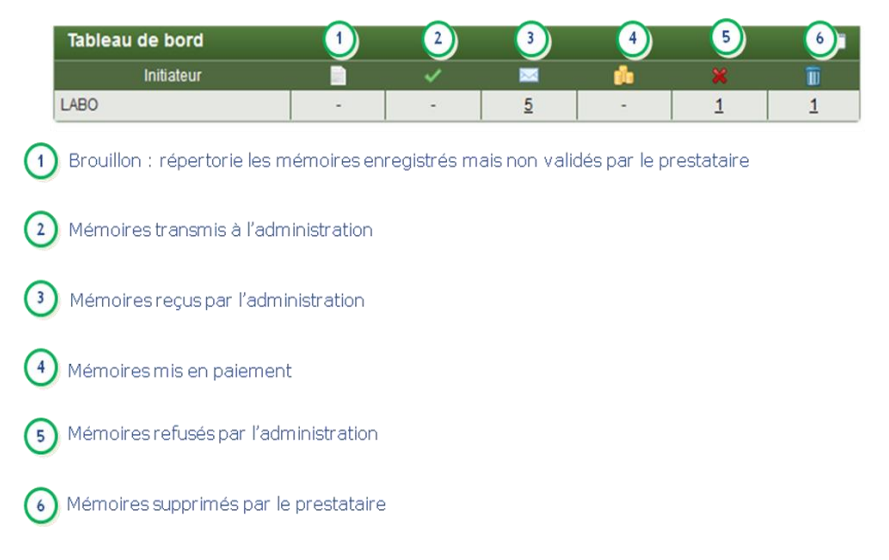

Vous pouvez afficher l'ensemble des mémoires saisis par un utilisateur donné et à une étape précise en cliquant sur le nombre de mémoires concernés.

# <span id="page-42-2"></span>**37.3 Rechercher un formulaire**

Dans le bloc « Gestion des mémoires », cliquez sur « Rechercher ».

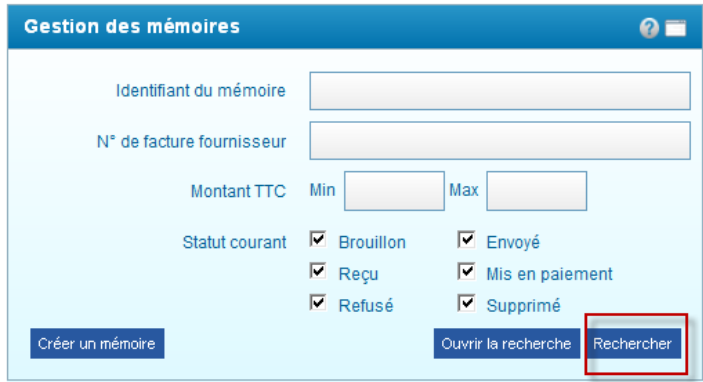

Un tableau avec l'ensemble de vos mémoires s'affiche.

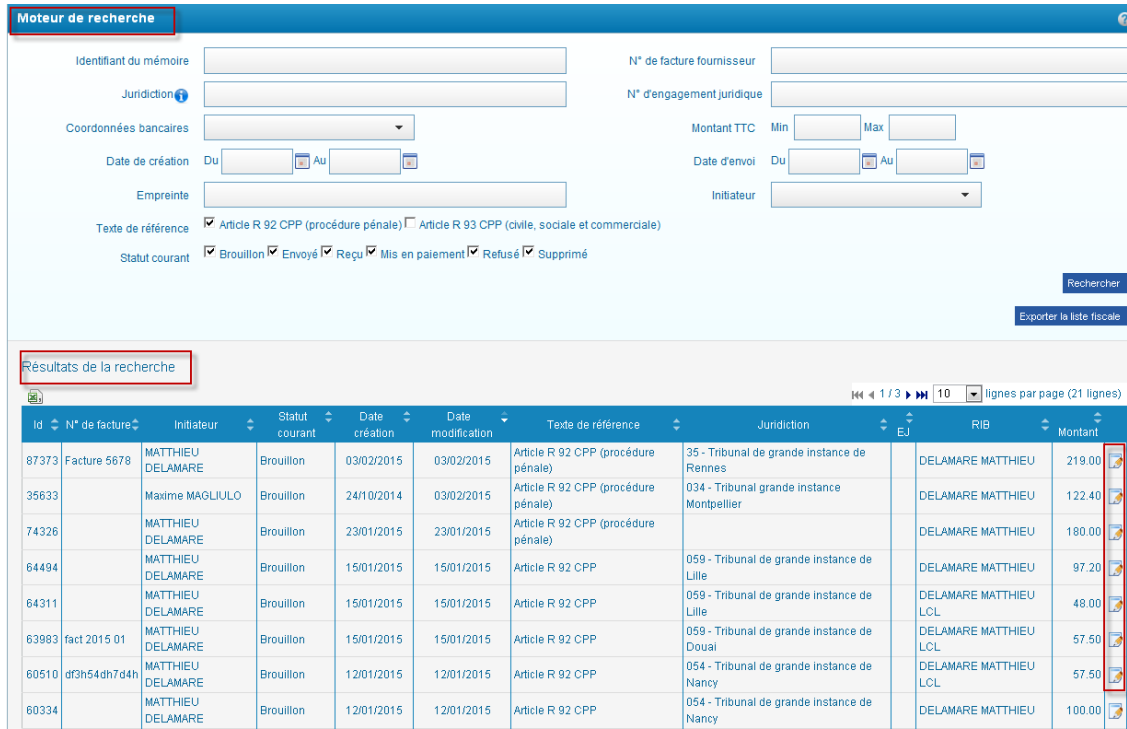

- Renseignez un ou plusieurs critères du « moteur de recherche » pour restreindre la liste des mémoires qui s'affiche
- Consultez les mémoires recherchés dans « Résultats de recherche ». Cliquez sur les flèches pour afficher les mémoires suivants.
- Cliquez sur le stylo en bout de ligne pour consulter le mémoire.
- Le résultat de la recherche est également exportable sous classeur (Microsoft Excel ou Open Office Calc) en cliquant sur le bouton « csv » en dessous de « résultats de la recherche ».

#### <span id="page-43-0"></span>**38 Gérer les mémoires créés**

# <span id="page-43-1"></span>**38.1 Consulter le motif de rejet d'un mémoire**

Cliquez sur le mémoire rejeté, puis cliquez sur « historique » en haut à droite. Ce document vous fournit l'historique de traitement de votre mémoire et vous communique le motif de rejet saisi ou coché par le service en charge du traitement.

#### <span id="page-43-2"></span>**38.2 Contacter le service centralisateur**

Vous pouvez avoir envie de contacter le service en charge du contrôle de vos mémoires : par exemple l'informer d'une erreur commise sur un mémoire envoyé, demander une précision quant à un rejet…

# **38.2.1 A partir de la pièce justificative principale (« PJP »)**

<span id="page-43-3"></span>Sélectionnez le mémoire envoyé à l'Administration à partir de l'écran d'accueil (voir chapitre « accéder à un mémoire »). Le mémoire s'affiche alors. Cliquez sur « PJP »

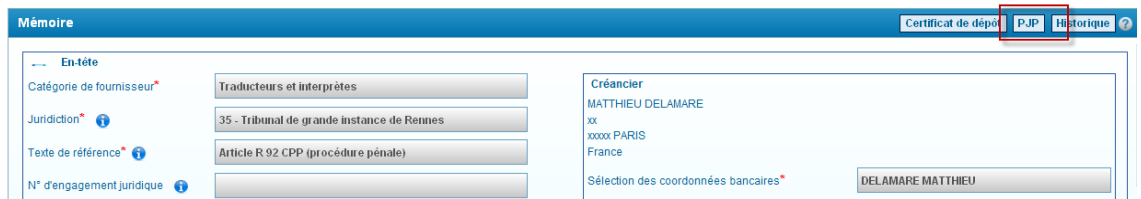

La PJP s'ouvre. La PJP est la matérialisation du mémoire avec les informations saisies par vous-même ainsi que les signatures/validations de l'administration (certification et/ou taxation). Elle est créée automatiquement lors de la transmission de votre mémoire à l'Administration.

Vous y trouverez l'adresse électronique du service en charge de votre mémoire :

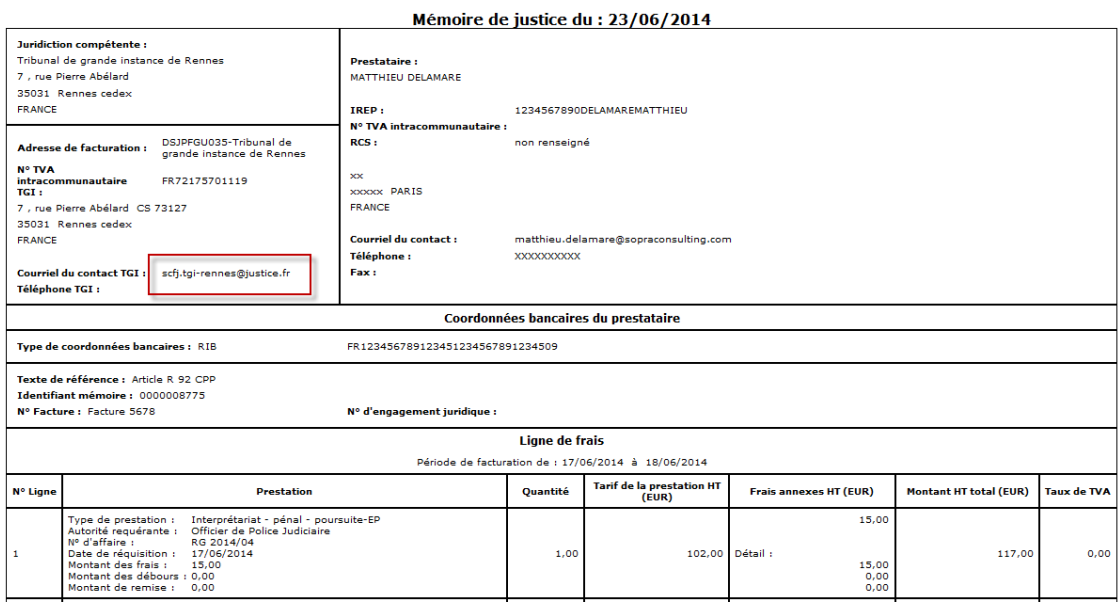

# **38.2.2 A partir de l'annuaire des services centralisateurs**

<span id="page-44-0"></span>L'annuaire est téléchargeable dans l'aide en ligne (voir chapitre « aide en ligne »).

#### <span id="page-44-1"></span>**38.3 Suivre la réception d'un mémoire**

Lorsque votre mémoire est bien reçu par l'Administration, vous êtes informé par :

- Une information dans le courriel hebdomadaire de suivi d'activité
- Une information dans « mon suivi »
- Une évolution dans « mon tableau de bord » (-1 mémoire envoyé, +1 mémoire reçu)

Le mémoire est reçu en général en une journée (traitement informatique réalisé la nuit).

#### <span id="page-44-2"></span>**38.4 Suivre le paiement d'un mémoire**

Lorsque votre mémoire est mis en paiement par l'Administration, vous êtes informé par :

- Une information dans le courriel hebdomadaire de suivi d'activité
- Une information dans « mon suivi »

 Une évolution dans « mon tableau de bord » (-1 mémoire reçu, +1 mémoire mis en paiement)

#### **38.4.1 Décalage entre « mise en paiement » et « paiement »**

<span id="page-45-0"></span>Il existe un décalage entre la date de « mise en paiement » par l'Administration et la date de réception de votre virement. Ce décalage est dû au traitement réalisé par la Banque de France et par votre banque. Ce traitement peut prendre quelques jours.

#### **38.4.2 Libellé du virement**

<span id="page-45-1"></span>Le Portail transmet à votre banque soit le numéro de facture (s'il a été saisi dans le mémoire) soit l'identifiant mémoire (si le numéro de facture n'a pas été saisi). Cette information est susceptible (selon les établissements) d'être mentionnée sur le libellé de votre virement.

# **38.4.3 Être informé du rejet d'un mémoire**

<span id="page-45-2"></span>Lorsque votre mémoire est bien reçu par l'Administration, vous êtes informés par :

- Une information dans le courriel hebdomadaire de suivi d'activité
- Une information dans « mon suivi »
- <span id="page-45-3"></span>Une évolution dans « mon tableau de bord » (-1 mémoire reçu, +1 mémoire rejeté)

# **38.4.4 Traiter un mémoire rejeté**

Sélectionnez le mémoire rejeté. Le mémoire s'affiche. Il n'est pas modifiable.

Cliquez sur le bouton « Historique »

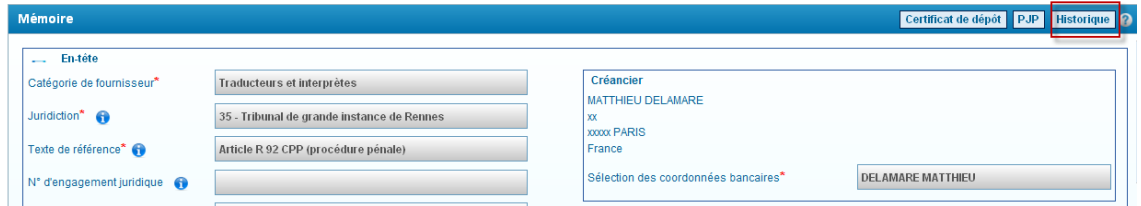

Consultez le motif de rejet puis cliquez sur « mémoire »

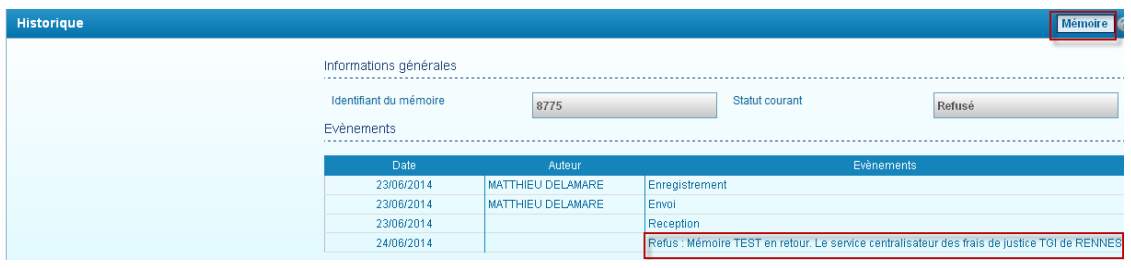

Le mémoire s'affiche de nouveau. Cliquez sur « Dupliquer » en bas du mémoire

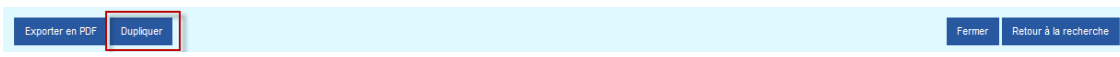

Modifiez alors le mémoire en fonction du contenu du motif de rejet précisé par le service centralisateur.

# **38.4.4.1 Suivi du traitement des mémoires rejetés**

<span id="page-46-0"></span>Lancez la recherche pour afficher l'ensemble des mémoires rejetés. Chorus Portail Pro indique que le mémoire rejeté a été « dupliqué après refus ». Vous pouvez donc distinguer :

- Les mémoires rejetés n'ayant pas fait l'objet d'une correction
- Les mémoires rejetés ayant fait l'objet d'une correction

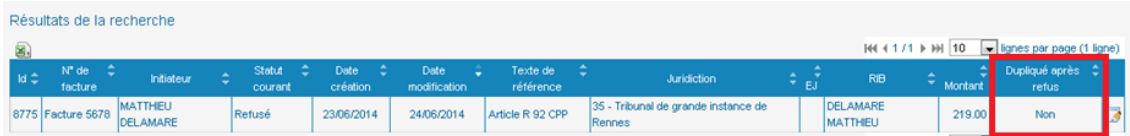

# **38.4.4.2 Absence de motif de rejet ou motif incomplet**

<span id="page-46-1"></span>Si le motif est absent ou bien incomplet, vérifiez d'abord dans votre messagerie si vous n'avez pas reçu un courriel complémentaire de la part du service centralisateur.

Si vous n'avez rien reçu, prenez contact avec le service centralisateur en charge du traitement du mémoire (voir chapitre « Contacter le service centralisateur »)

# **38.4.4.3 Motifs de rejet les plus fréquents**

- <span id="page-46-2"></span> Incompétence territoriale : le choix de la juridiction dans le mémoire est à corriger pour l'envoyer au bon service
- Absence ou anomalie de pièces justificatives : il faut ajouter les pièces justificatives manquantes ou les compléter (absence de tampon ou du nombre d'heure d'interprétariat par exemple)
- Erreur sur le montant des prestations ou sur les frais de déplacement : il faut vérifier le montant notamment par rapport au référentiel des tarifs (voir « Aide en ligne »)
- Domiciliation bancaire erronée : vous devez modifier vos coordonnées bancaires (voir chapitre « modifier coordonnées bancaires »)
- Mémoire relevant de l'aide juridictionnelle : ces mémoires ne sont pas inclus dans le périmètre de Chorus Portail Pro. Il faut continuer à les adresser sous format en papier

# <span id="page-46-3"></span>**38.4.5 Modifier un mémoire enregistré en brouillon**

Sélectionnez le mémoire envoyé à l'Administration à partir de l'écran d'accueil (voir chapitre « accéder à un mémoire »). Le mémoire s'affiche alors. Il est entièrement modifiable.

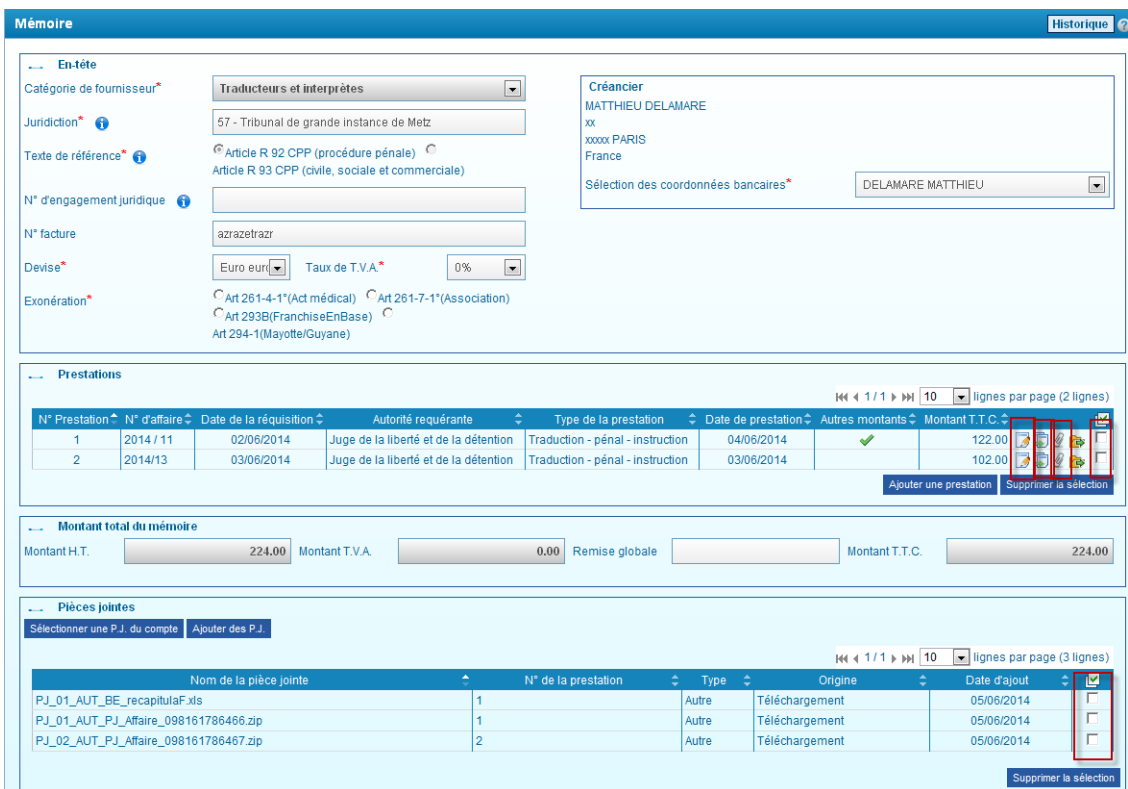

Les données d'en-tête sont modifiables, à l'exception de la « catégorie fournisseur » et du « texte de référence » qui sont liés aux prestations déjà créées.

Les prestations sont récapitulées dans un tableau. Outre l'ajout d'une prestation, des boutons d'accès rapide sont présents pour modifier les prestations :

- Le stylo pour modifier les données saisies
- Le trombone pour ajouter une pièce jointe
- La case à cocher et le bouton « supprimer la sélection » pour supprimer une prestation

Les pièces justificatives ajoutées sont récapitulées dans un tableau. Cochez une case puis cliquez sur « supprimer la sélection » pour supprimer la pièce jointe.

# <span id="page-47-0"></span>**38.5 Etre informé de la modification du montant du mémoire par l'administration**

Le montant du mémoire peut être modifié lors de la validation ou de la mise en paiement, notamment en cas d'erreur d'application des barèmes réglementaires.

Sélectionnez le mémoire. Le mémoire s'affiche, Un message apparaît au niveau du montant total du mémoire.

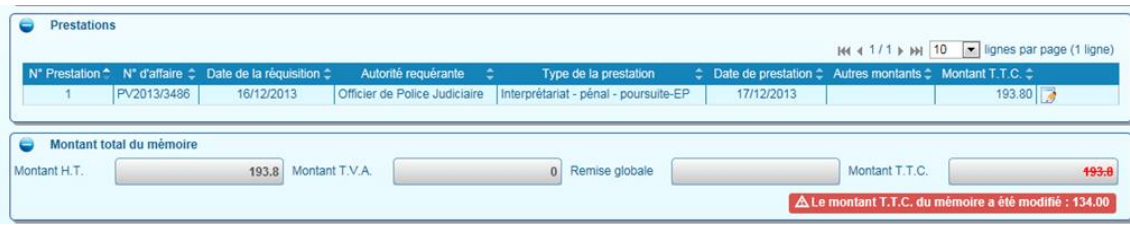

#### <span id="page-48-0"></span>**38.5.1 Recours possible en cas de modification du montant**

# **38.5.1.1 Recours en cas de certification**

<span id="page-48-1"></span>En application des dispositions de l'article R.225 du code de procédure pénale, en cas de redressement du montant demandé sur le mémoire, vous avez la possibilité de contester le redressement du montant du mémoire après le paiement de ce dernier. Selon les dispositions de l'article R.234 du code de procédure pénale, la partie prenante dispose d'un délai d'un mois à compter de la perception de la somme pour saisir le ministère public. Cette réclamation n'est soumise à aucune forme particulière. La perception de la somme s'entend de la date de l'avis de crédit lorsque le paiement est effectué par virement bancaire.

# **38.5.1.2 Recours en cas de taxation**

<span id="page-48-2"></span>En application des dispositions des articles R.228 et R.228-1 du code de procédure pénale, vous avez la possibilité d'exercer un recours contre l'ordonnance de taxe devant la chambre d'instruction dans les 10 jours à compter de la notification. Le délai et l'exercice du recours dans le délai sont suspensifs d'exécution",

# <span id="page-49-0"></span>**Assistance aux utilisateurs**

# <span id="page-49-1"></span>**39 Consulter l'aide en ligne**

L'aide en ligne est disponible en cliquant sur « Demander » en haut à droite de l'écran puis sur « Documentation » dans la fenêtre qui s'affiche.

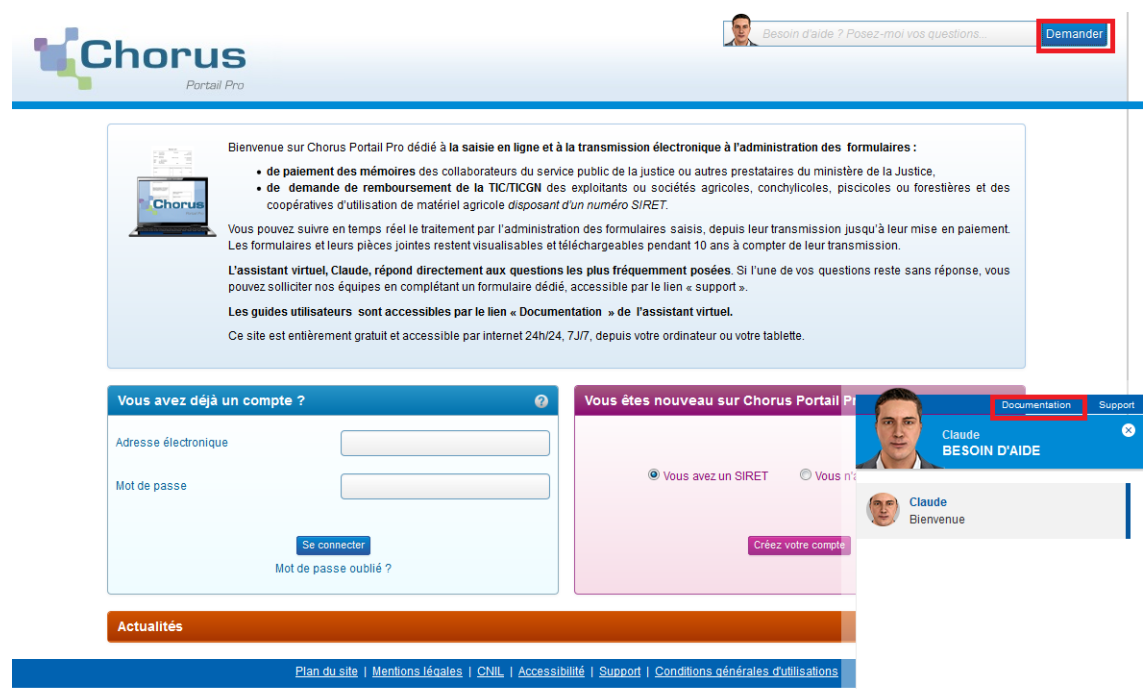

Les principaux documents utiles de l'aide en ligne sont décrits ci-dessous :

# <span id="page-49-2"></span>**39.1 Télécharger le guide d'utilisation du Portail ou l'annuaire des services centralisateurs**

Cliquez sur « Demander » en haut à droite de l'avatar, puis sur « Documentation », « Documentation Frais de Justice », « L'utilisation du portail » puis sur le document souhaité.

# <span id="page-49-3"></span>**39.2 Télécharger le référentiel des tarifs (prestations et déplacements)**

Cliquez sur « Demander » puis sur « Documentation », « Documentation Frais de Justice », sur « Textes de référence et modèles de documents » puis sur « Textes de référence » et enfin sur « Référentiel des tarifs ».

# <span id="page-49-4"></span>**39.3 Télécharger l'attestation de mission, le bordereau des frais de déplacement et d'affranchissement ou le bordereau récapitulatif des mémoires groupés**

Cliquez sur l'avatar, puis sur « Documentation », « Documentation Frais de Justice », Cliquez sur « Textes de référence et modèles de documents » puis sur « Modèles de documents » et enfin sur le document souhaité.

# <span id="page-50-0"></span>**40 Chercher une réponse parmi les questions les plus fréquemment posées par les prestataires (l'avatar)**

Cliquez sur « Demander » comme décrit plus haut. Posez votre question. L'avatar fait ensuite le lien entre votre question et la base des questions déjà posées pour lesquelles il a une réponse.

#### <span id="page-50-1"></span>**41 Poser une question ou signaler un problème au support**

Après avoir consulté l'aide en ligne, si vous avez des questions ou bien si vous rencontrez un problème technique, vous avez la possibilité de solliciter le support en charge de la maintenance informatique. Cliquez sur « Support » en bas de l'écran d'accueil du Portail Pro dans le bandeau bleu.

Plan du site | Mentions légales | CNIL | Accessibilité | Support | Conditions générales d'utilisations

Renseignez les informations indiquées par un astérisque rouge.

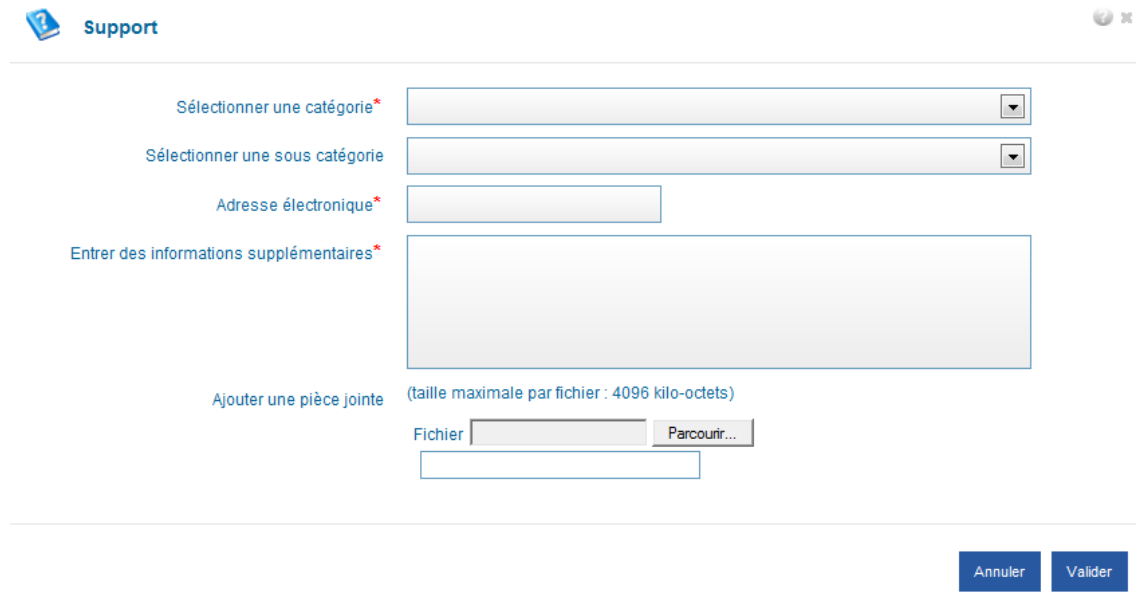

Donnez le maximum de détails :

- S'il s'agit d'une question sur un mémoire, précisez le numéro de mémoire, votre catégorie de fournisseur…
- S'il s'agit d'un problème technique, décrivez les étapes qui vous ont conduit au problème, joignez une copie d'écran de l'erreur…

Si l'écran de saisie de la fiche est indisponible, contactez le support à l'adresse : [Chorus.FraisJustice@finances.gouv.fr](mailto:Chorus.FraisJustice@finances.gouv.fr)

# **ANNEXES**

# <span id="page-52-0"></span>**Annexes**

# <span id="page-52-1"></span>**42 Exemple de réquisition judiciaire**

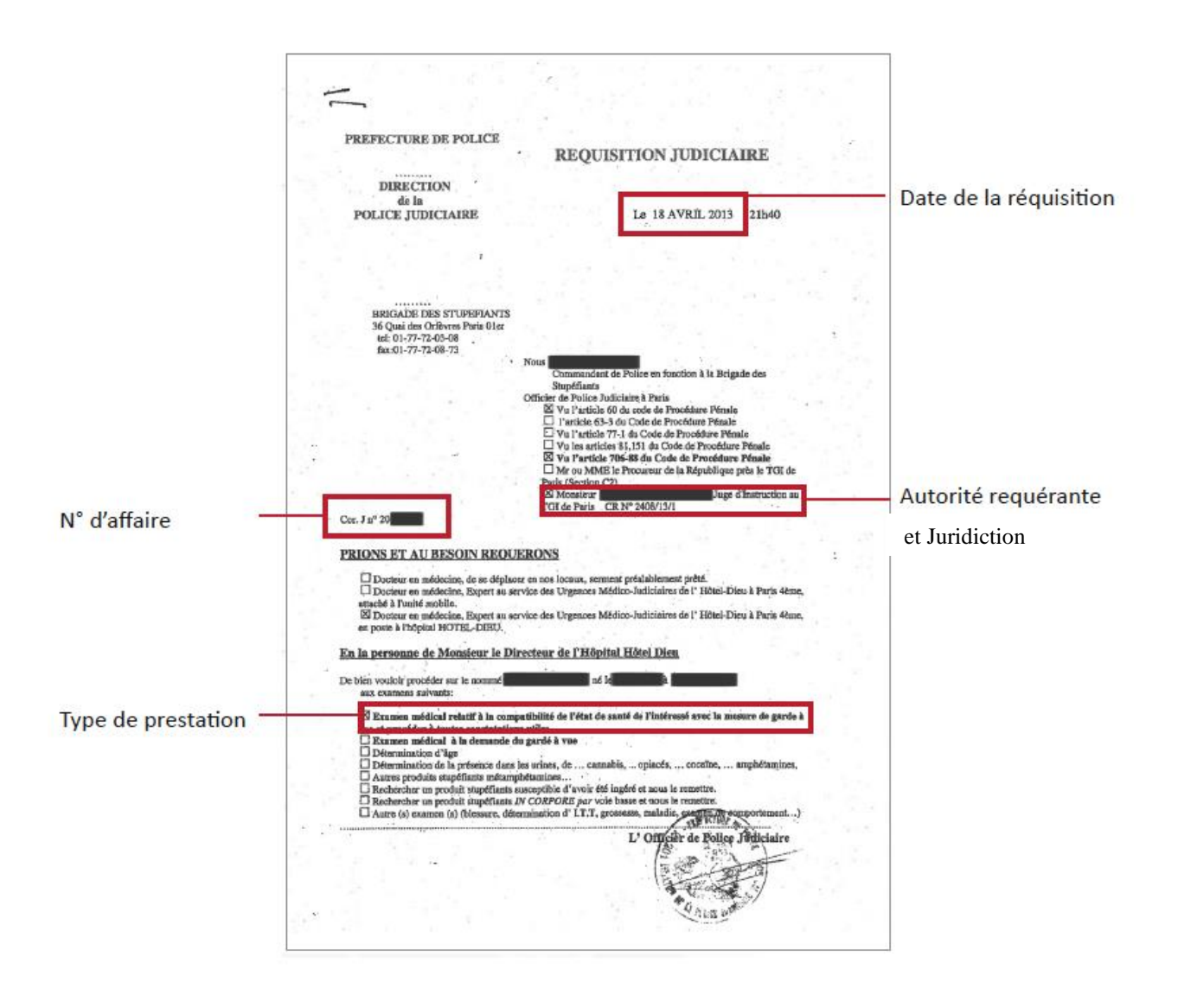

#### <span id="page-53-0"></span>**Exemple de convocation par un juge des libertés et de la détention**

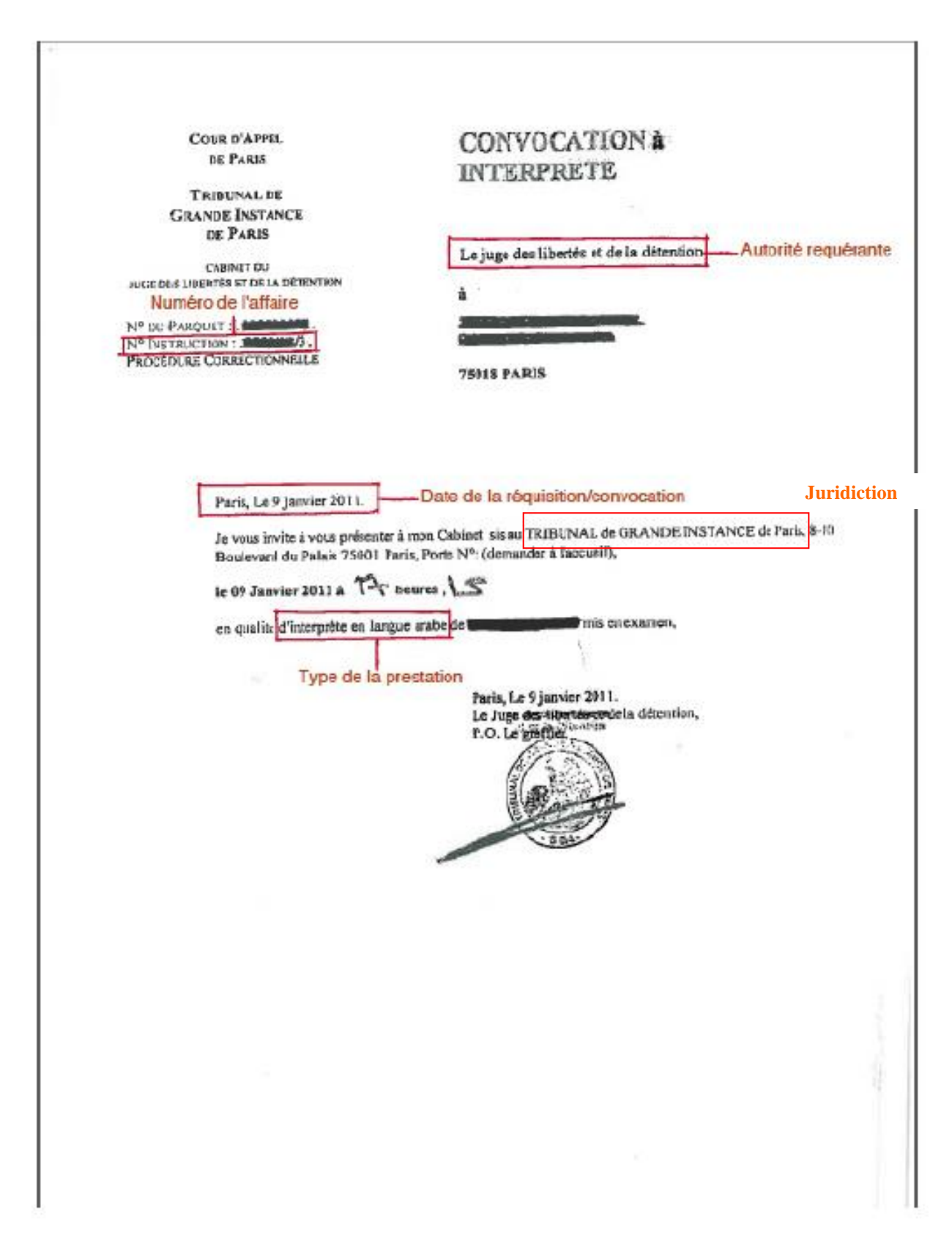

# <span id="page-54-0"></span>**Exemple de convocation par un Officier de Police Judiciaire**

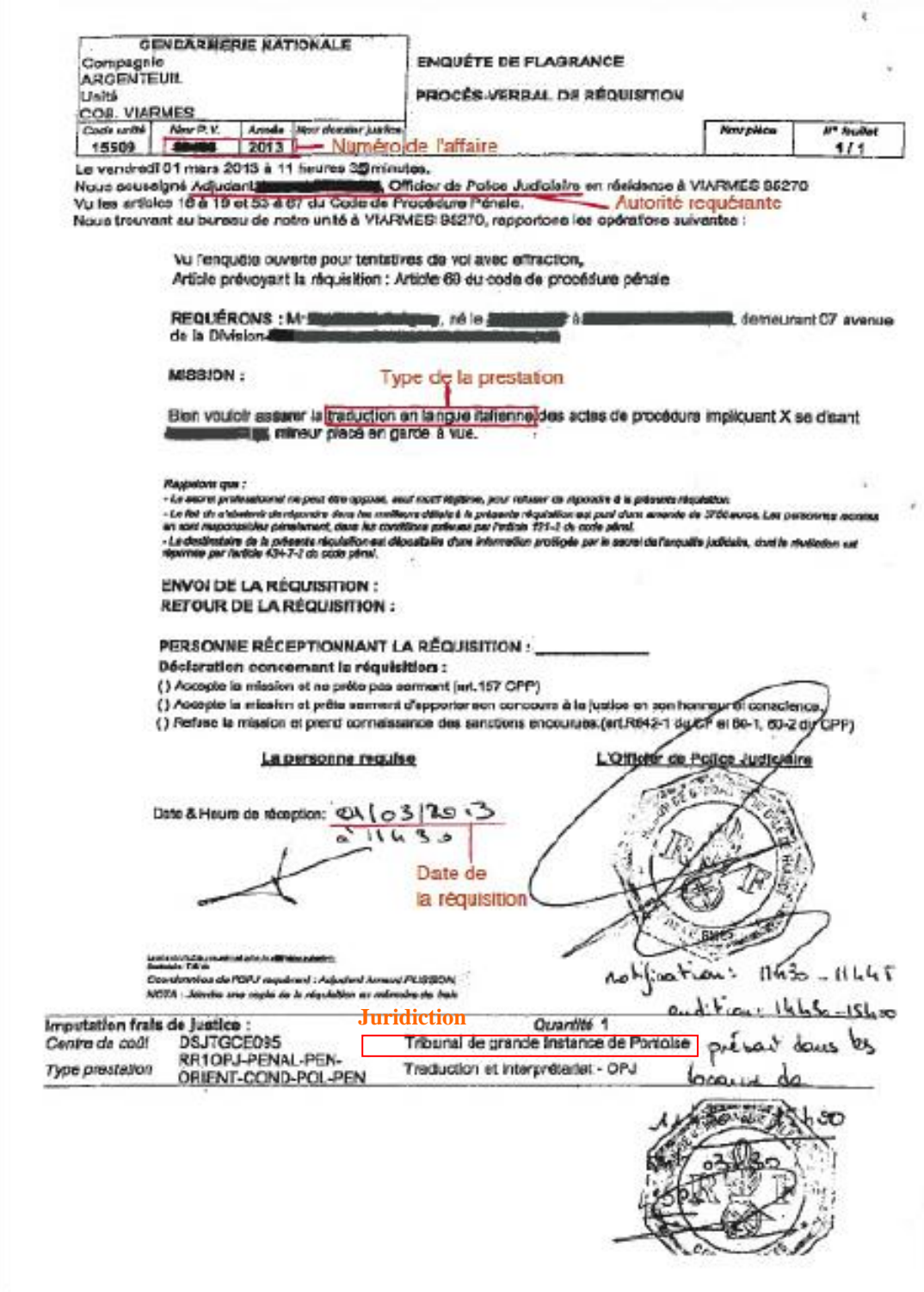

# <span id="page-55-0"></span>**45 Exemple d'ordonnance par un juge d'enfants**

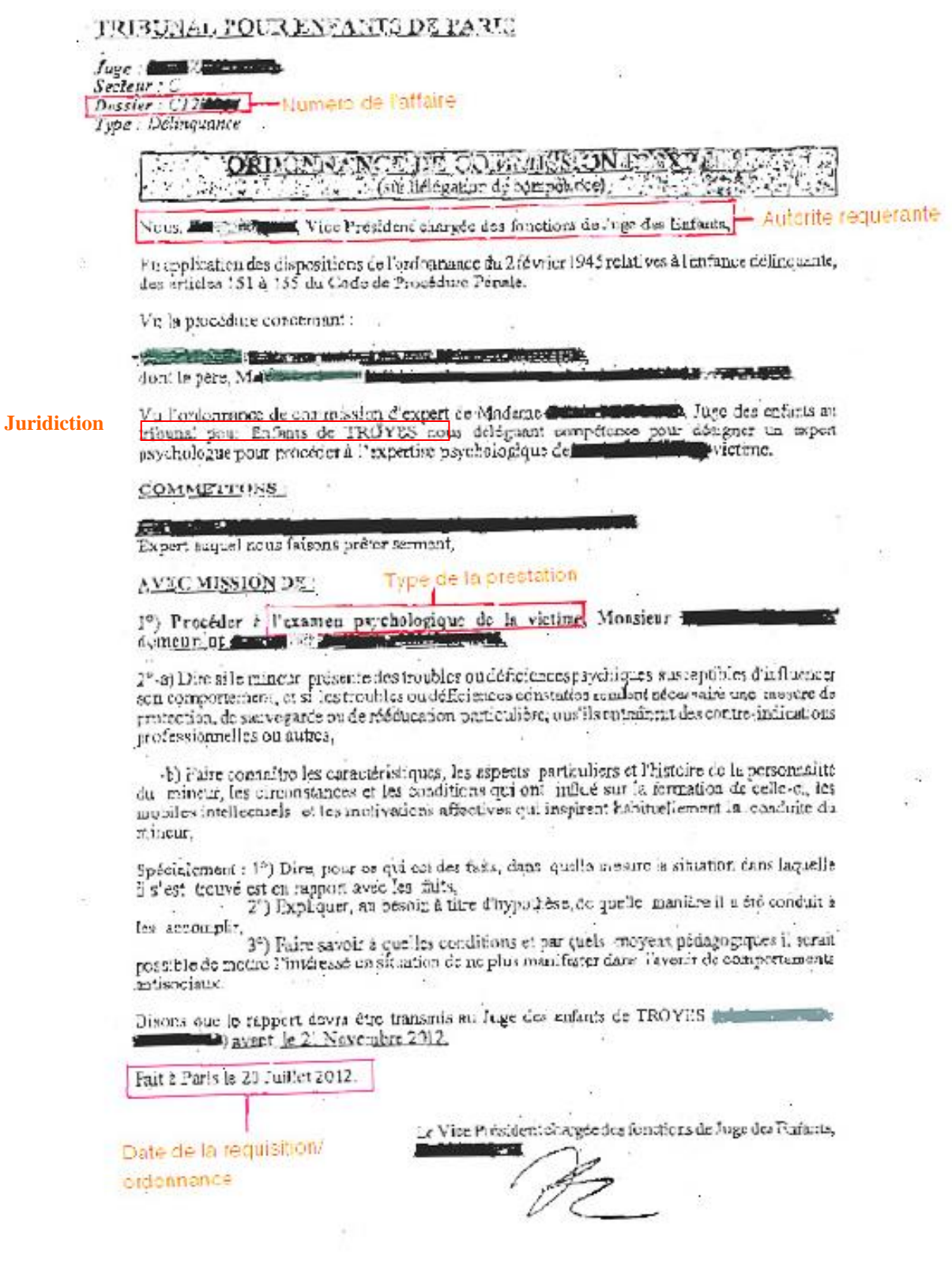